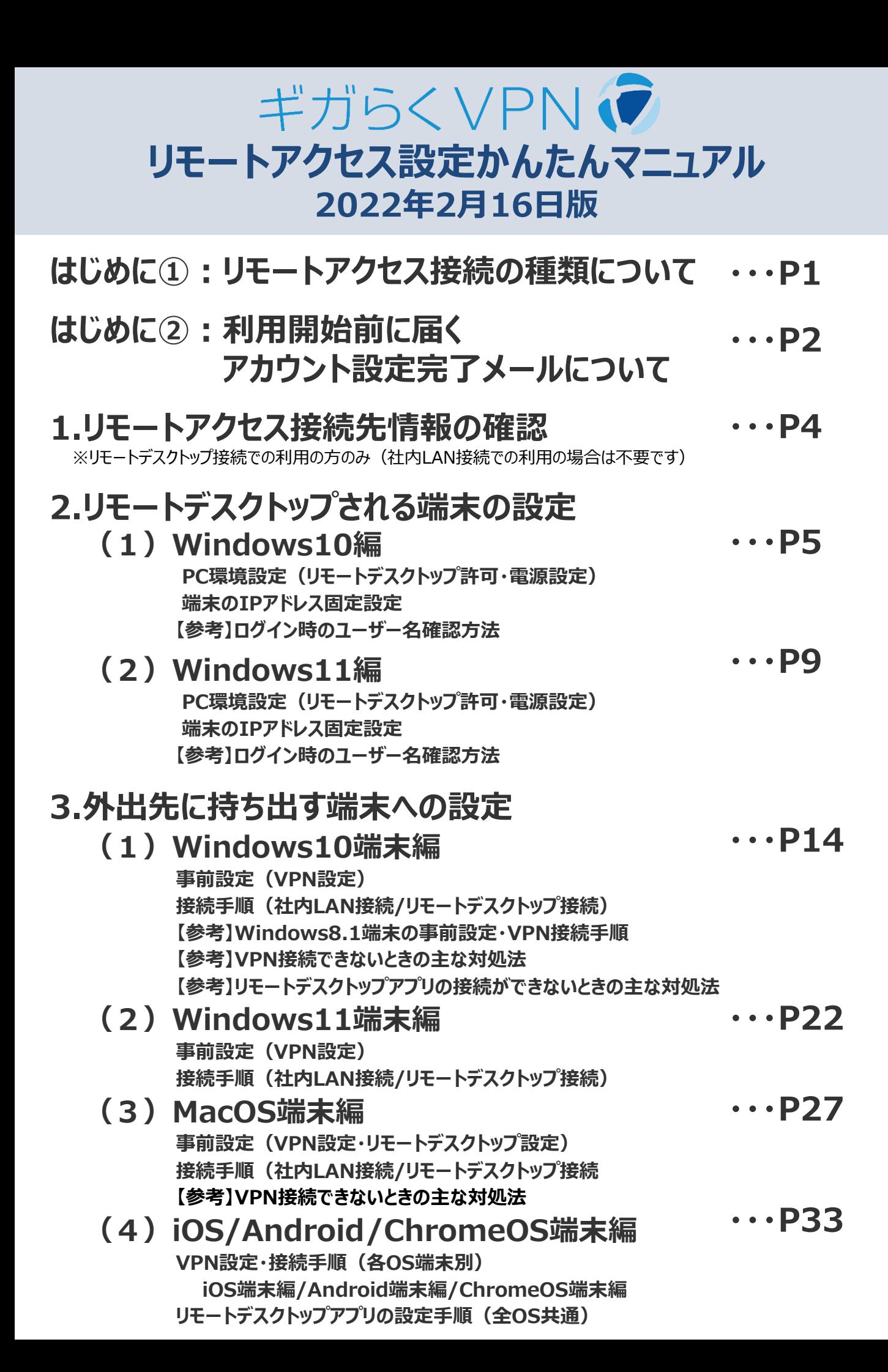

## **はじめに①:リモートアクセス接続の種類について**

リモートアクセス接続の方法は以下の2種類があります。 接続方法により特徴、設定項目が異なりますので、あらかじめご確認ください。

### 1 リモートデスクトップ接続

外出先からオフィスの自席PCにアクセスし、遠隔操作する接続方法です。 (接続先のPC画面が、持ち出し端末に画面転送されます) 接続先のPC経由で業務システムの確認や社内資料の確認が可能です。

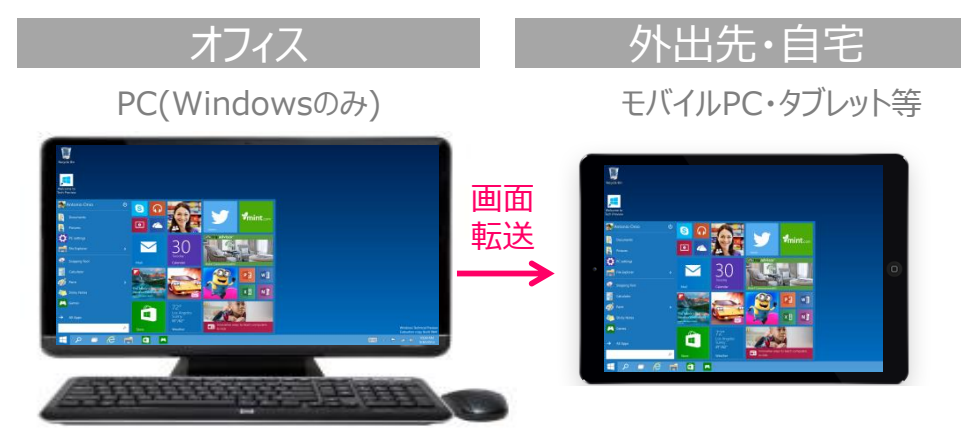

※リモートデスクトップされる端末 (自席PC) の対応OSは以下の通りです Windows 8.1 (Pro / Enterprise) Windows 10 (Pro / Enterprise) Windows 11 (Pro / Enterprise)

※リモートアクセスする端末(外出先に持ち出す端末)の対応OSは以下の通りです。 Windows : 8.1 / 10 / 11 Mac : 10.13 High Sierra  $\sim$  11.1 Big Sur  $iOS: 9 \sim 14$  および iPad OS : 14 Android :  $7 \sim 10$ 

### 2 社内LAN接続

外出先からオフィスの共有サーバや端末に直接アクセスする接続方法です。 データファイル等も端末ローカルにダウンロードして作業できます。 会社で利用してるPCをそのまま外出先に持ち出して業務をされる方におすすめです。

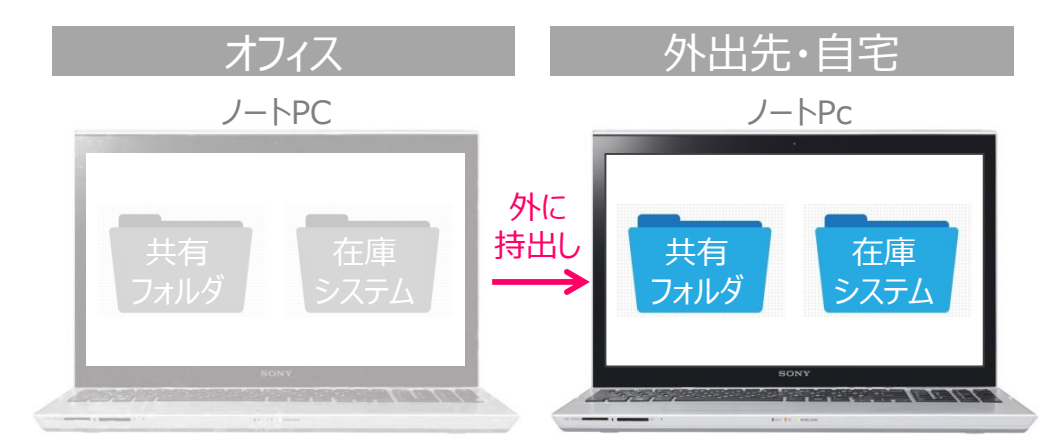

※リモートアクセスする端末(外出先に持ち出す端末)の対応OSは以下の通りです。 Windows : 8.1 / 10 / 11 Mac : 10.13 High Sierra  $\sim$  11.1 Big Sur iOS および Androidは非推奨

## **はじめに②:利用開始前に届くアカウント設定完了メールについて**

サポートセンタにてアカウント登録が完了すると、設定依頼書にて申請いただいた各ユーザのメールアドレス宛 に設定完了メールが送付されます。(以下のサンプル画像参照)

本メール受信、およびギガらくV P N 開通完了後に、リモートアクセス機能の利用を開始することができます。 ※迷惑メール等のお客様のメーラ設定により受信できない場合がございますが、サポートセンタで設定が完了 している場合はメール受信を確認できていなくても利用を開始することができます。

送信元がCisco Merakiとなっておりますが、ギガらくVPNに関するものですのでご安心ください。

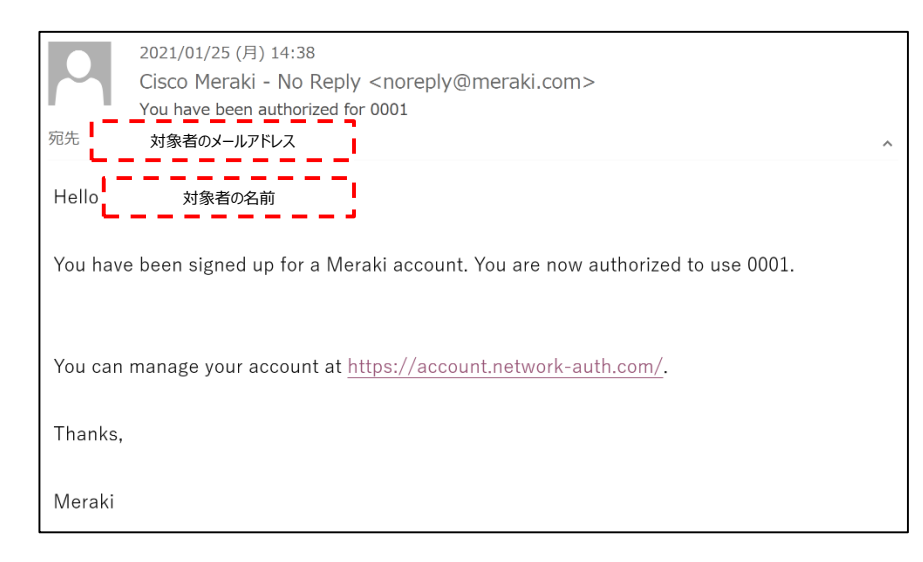

### **【注意】ダッシュボードアカウントのメールアドレスを、 リモートアクセス用のアカウントとしても設定(兼用)する場合**

ダッシュボードアカウントで使うメールアドレスをリモートアクセス用アカウントでも利用する場合は、上記メールは送付されません。 また、事前に行うダッシュボードアカウントのパスワード設定が完了していないと、リモートアクセス機能を利用することができない ためご注意ください。

下記の様に、利用開始日前に連絡先確認メール・ダッシュボードアカウントのパスワード設定依頼メールが送付されますので、 承認および設定を忘れずに実施してください。

1. サポートセンタから連絡先確認メール(下図参照)が送付されますので、記載内容に沿って承認を行ってください。

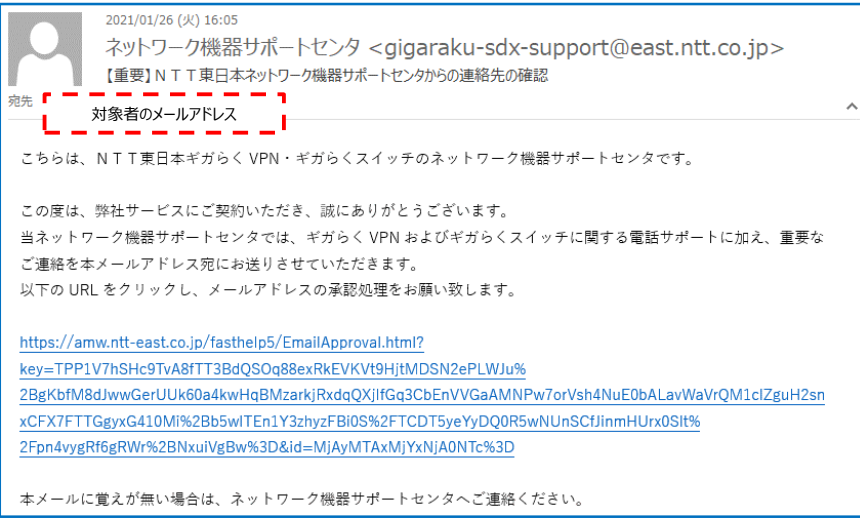

2. 連絡先承認後、ギガらくVPNの登録が完了すると、「CiscoMeraki」よりパスワード設定依頼メールが送付されます。

#### 前頁からの続き

1. 利用開始日の前日(土日祝日を除く)までに、「Cisco Meraki」 より、以下のメールが届きます。 本文内の 「Choose your password here」 をクリックします。

**メールは、タイトル・本文ともに英語の文章です。 迷惑メールと思わず、必ず確認、クリックをしてください。**

差出人:Cisco Meraki - No Reply noreply@meraki.com 件名:Welcome to Cisco Meraki

Hi ○○! You have been signed up for a Cisco Meraki account with administrator privileges to a network in the organization "Gigaraku Promotion." Your login email is

xxxx.xxxx@xxxx.co.jp. Choose your password here.

Thanks, Cisco Me

- **?** Cisco Meraki とは… 「ギガらくV P N」装置およびダッシュボートの提供メーカです
- 2. パスワード設定画面が表示されるので、任意のパスワードを入力します。 パスワード入力後、「Set password」ボタンをクリックします。

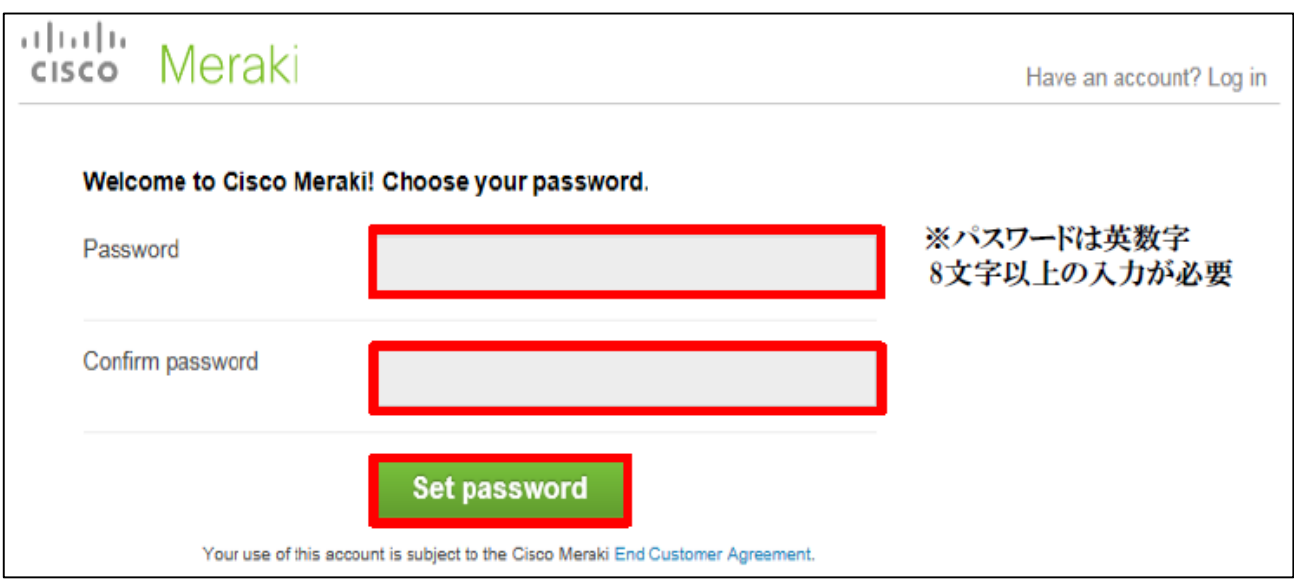

# **1.リモートアクセス接続先情報の確認**

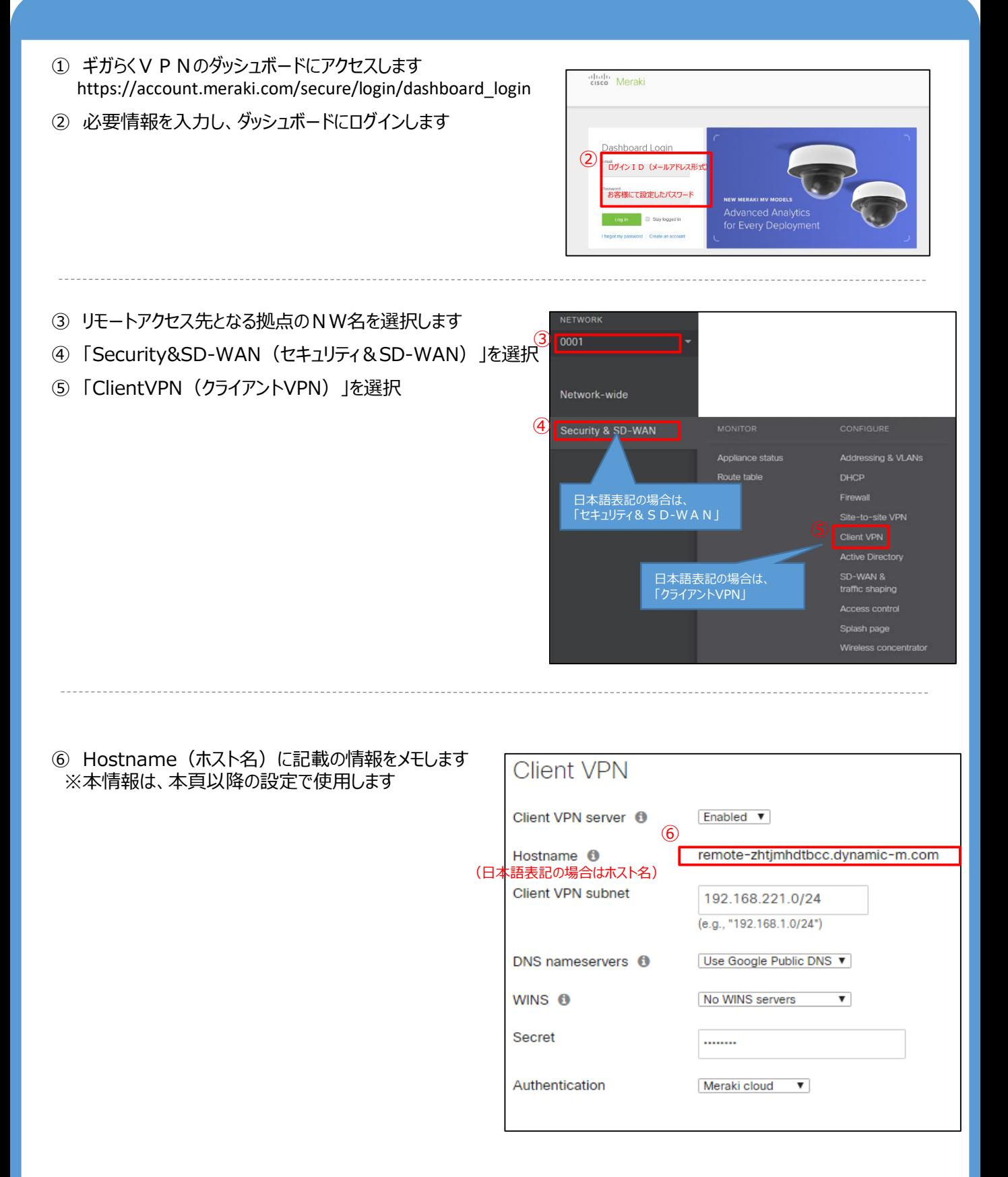

## **(1)PC環境設定 ※リモートデスクトップ接続を利用する場合のみ実施**

以下の設定は管理者アカウントでログイン、または管理者アカウントをお持ちの方へ依頼し設定を実施してください、

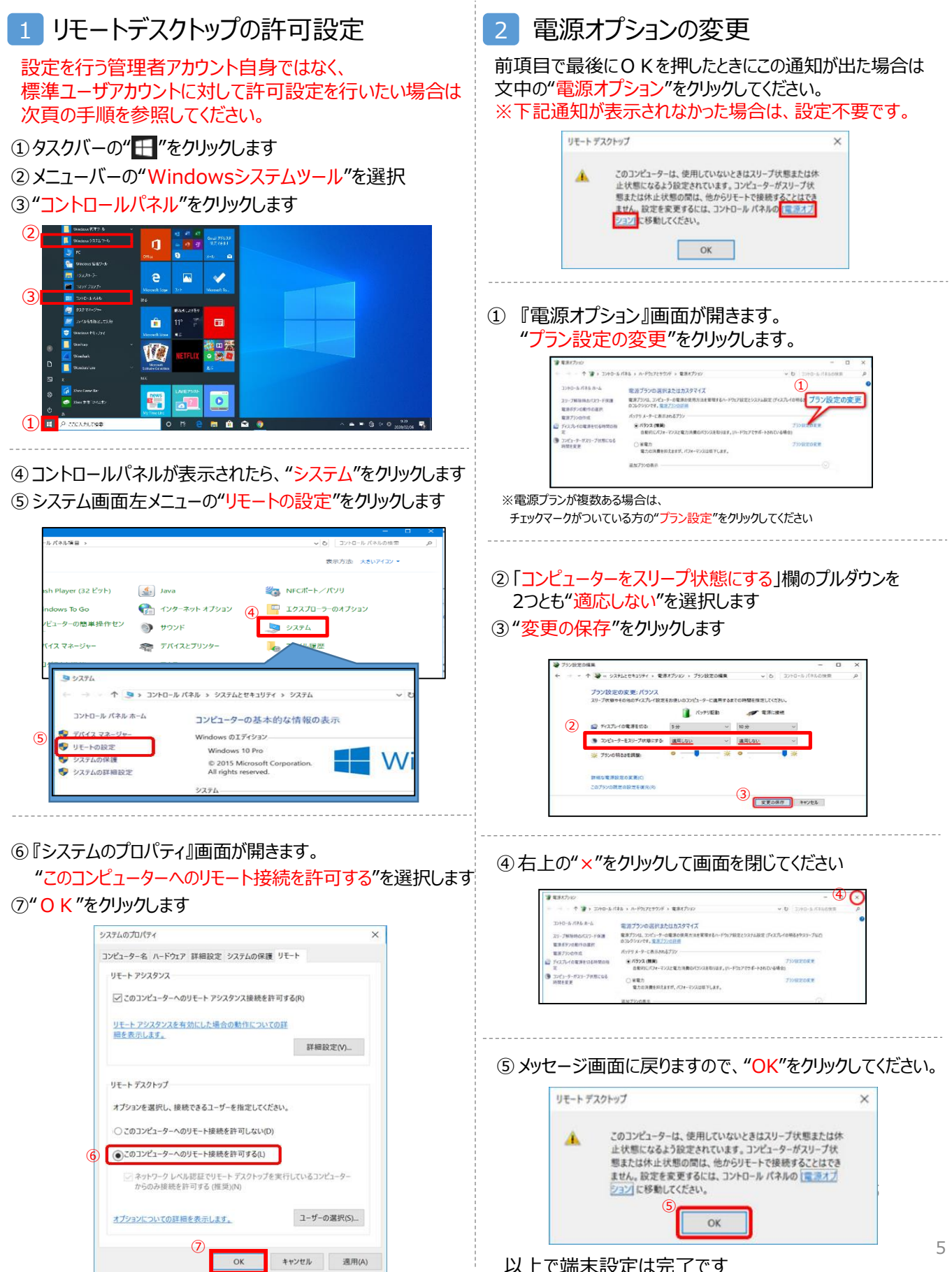

## **【参考】 標準ユーザアカウントへのリモートデスクトップ許可方法**

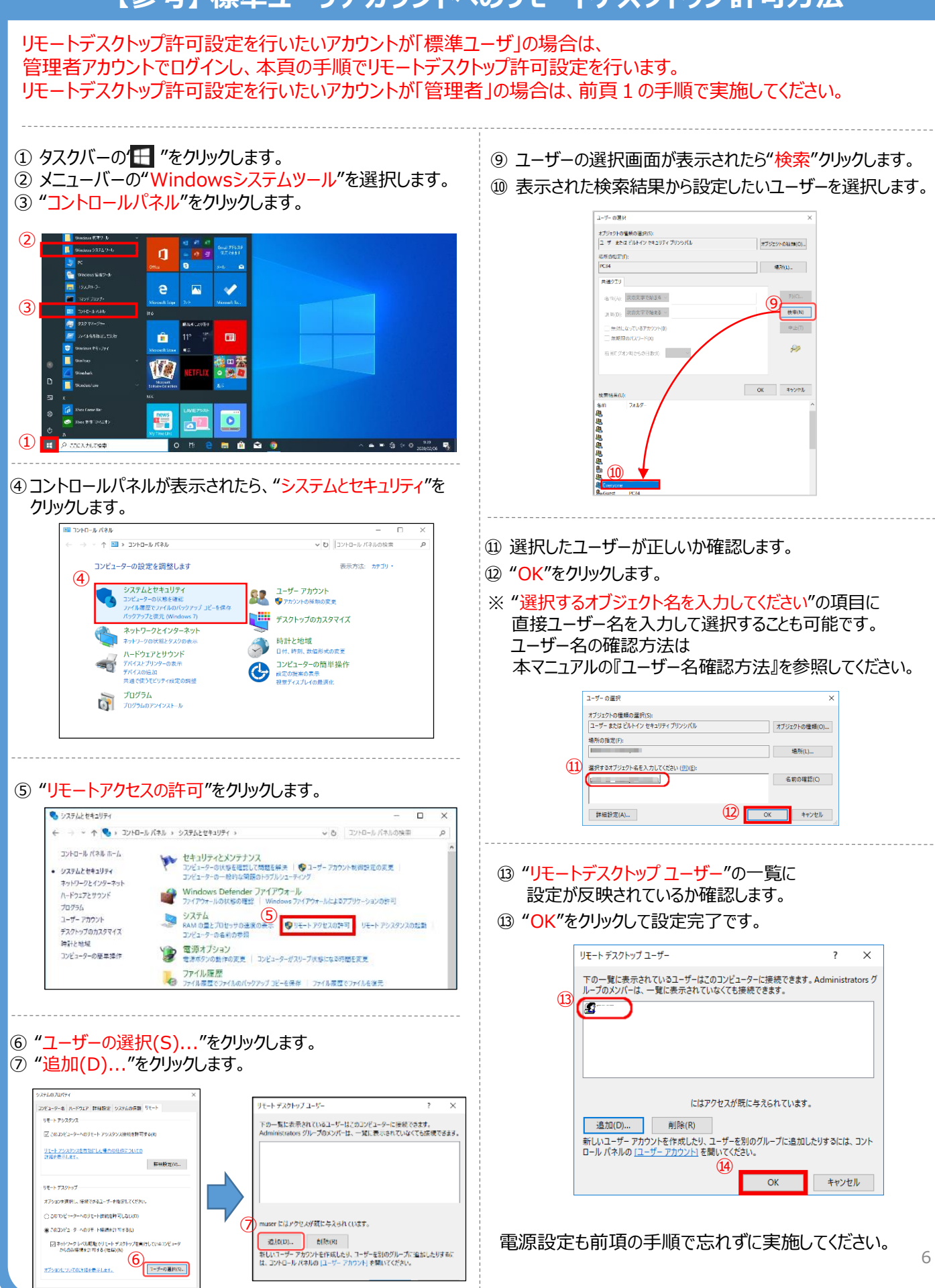

#### **2.リモートデスクトップされる端末の設定 Windows10編 (2)端末のIPアドレスの固定設定 ※リモートデスクトップ接続を利用する場合のみ実施** 以下の設定はAdministrator権限で実施してください ⑥ ネットワークプロファイルが"プライベート"に設定します ① タスクバーの" | | "をクリックします ⑦ (下へスクロールし)IP設定の"編集"をクリックします 2 " ® "をクリックして設定画面を開きます ⑧ IP設定の編集が開きます。 プルダウンから"手動"を選択します O 30 KS-7-<br>Pri 123#8/10FCV7FEL623  $\leftarrow$ 設定 đ **J.** Acrobat Reader DC イーサネット 2 e  $\overline{\mathbf{N}}$ क़ ネットワーク プロファイル Ê ◯ パブリック **B** Rodo お使いの PC は、ネットワーク上のその他のデバイスから隠され、プリンターやファイル ② の共有に使用できません。  $|$ ● プライベート **◉**) フライベート<br>ホーム ネットワークまたは社内ネットワークなど、信頼するネットワーク向け。お使いの  $\overline{\textcircled{\text{l}}}$ PC は発見可能になり、設定した場合はプリンターやファイルの共有に利用できま ਰ ③ "ネットワークとインターネット"をクリックします ファイアウォールとセキュリティ設定の構成 下へスクロール  $\begin{array}{cc} \Box & \partial \overline{\partial} \overline{A} & \Box \\ \hline \end{array}$  $\bigoplus_{y \in E}$   $\exists y \vdash y - 2 \not\equiv 1 \forall y \vdash y$  $\mathbb{Z}$  WARDE IP 設定 - アプリ アプリ ストール 前走 エディング アカウント (A) 時刻と言語<br>
779/27Xトール、前走後、オプション ストーアンカント、スール、同様、激励、出 ストール 大学 新興記録、地域、日代 (上 開業者作 IP 割り当て: 自動 (DHCP) \_\_\_\_\_\_\_\_\_\_\_\_\_\_\_\_\_\_\_\_\_\_ 編集  $\circledR$ IP 設定の編集 ※有線接続の場合 自動 (DHCP) ④ "イーサネット"をクリックします ⑧ 手動 ⑤ "接続済み"となっているネットワーク(ロコ)をクリックします ⑥ 拡張表示された画面内の"IPv4"にチェックを入れます ⑩ 設定する各項目を入力してください。 イーサネット 命 ホーム ※「IPアドレス」は他端末と重複しない、 設定の検索  $\varphi$ 任意の固定アドレスを入力してください イーサネット2 ロ ⑤ 接続済み ※その他の項目は、特に指定が無ければ ネットワークとインターネット 現在お使いの値と同じものを入力してください **合** 状能 ⑥ 保存をクリックして完了です 関連設定 アダプターのオプションを変更する G Wi-Fi 共有の詳細オプションを変更する 手動  $\vee$  | ロ イーサネット ④ IP<sub>v</sub>4 ⑨ ※Wi-Fiの場合  $\bigcirc$   $\pi$ ④ "Wi-Fi"クリックします IP アドレス ⑩ ※⑨をオンにすると表示されます 5 接続中のSSID名(%)をクリックします 192 168 0 120 サブネット プレフィックスの長さ 命 ホーム Wi-Fi 例:サブネットマスクが255.255.255.0の場合、 24 設定の検索  $\circ$ Wi-Fi 「24」と入力  $\bigcirc$   $\star$ ネットワークとインターネット ゲートウェイ **合** Office Wi-Fi<br>イイ 接続済み、セキュリティ保護あり Office Wi-Fi ⑤ 192.168.0.254 ← 状態 利用できるネットワークの表示 優先 DNS ④ @ Wi-Fi ハードウェアのプロパティ 8.8.8.8

 $\overline{\mathfrak{Y}}$ 

代替 DNS  $8.8.4.4$ 

保存

7

代替DNSは指定がない場合、空欄でも可

キャンセル

### **【参考】ログイン時のユーザー名確認方法**

リモートデスクトップ接続時にいつも使っているユーザ名でログインできない場合、 リモートデスクトップ接続時に使用できるユーザー名が異なっている可能性があります。 事前設定時に予め確認しておくと接続トラブルが回避できます。

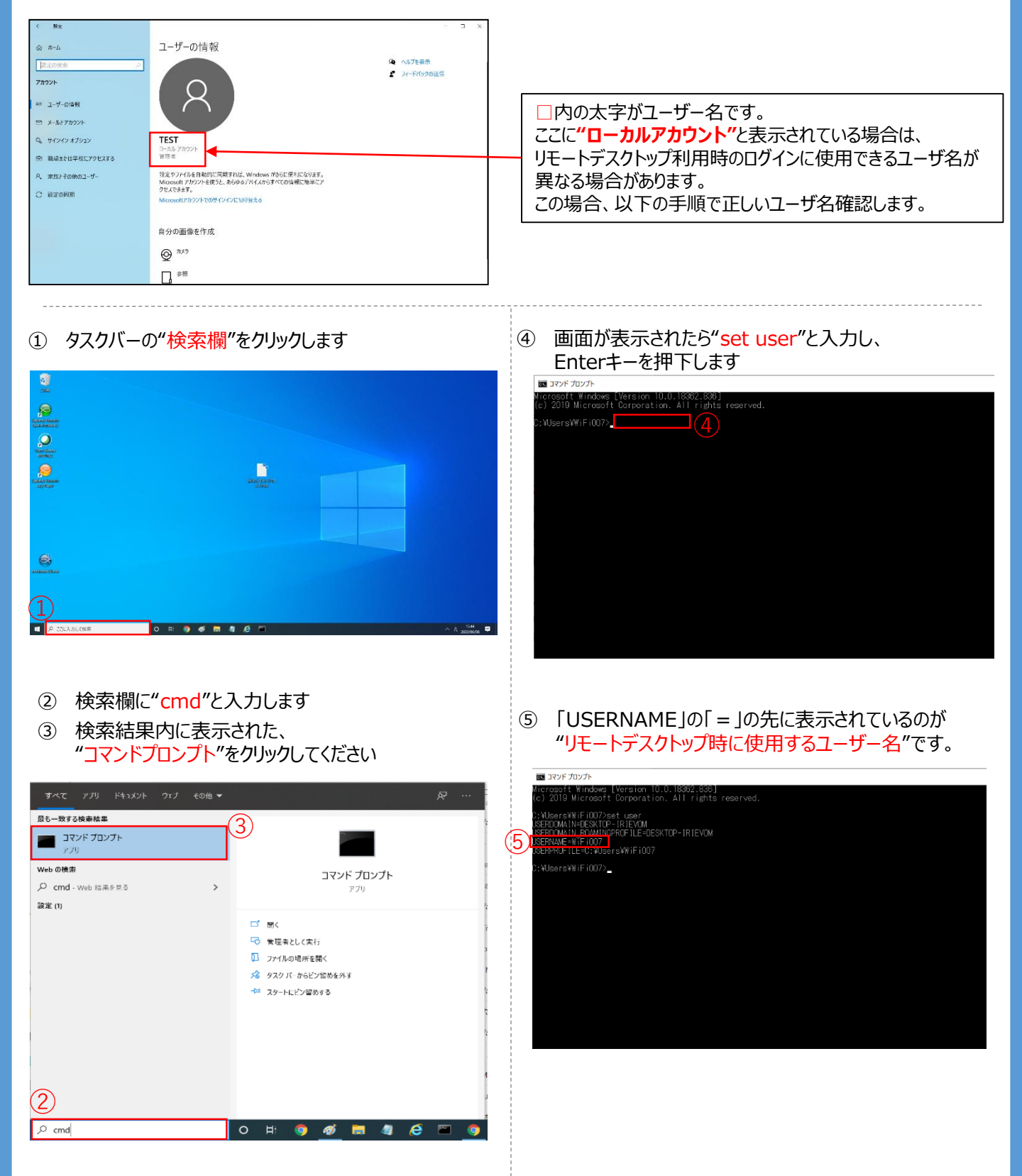

## **(1)PC環境設定 ※リモートデスクトップ接続を利用する場合のみ実施**

以下の設定は管理者アカウントでログイン、または管理者アカウントをお持ちの方へ依頼し設定を実施してください、

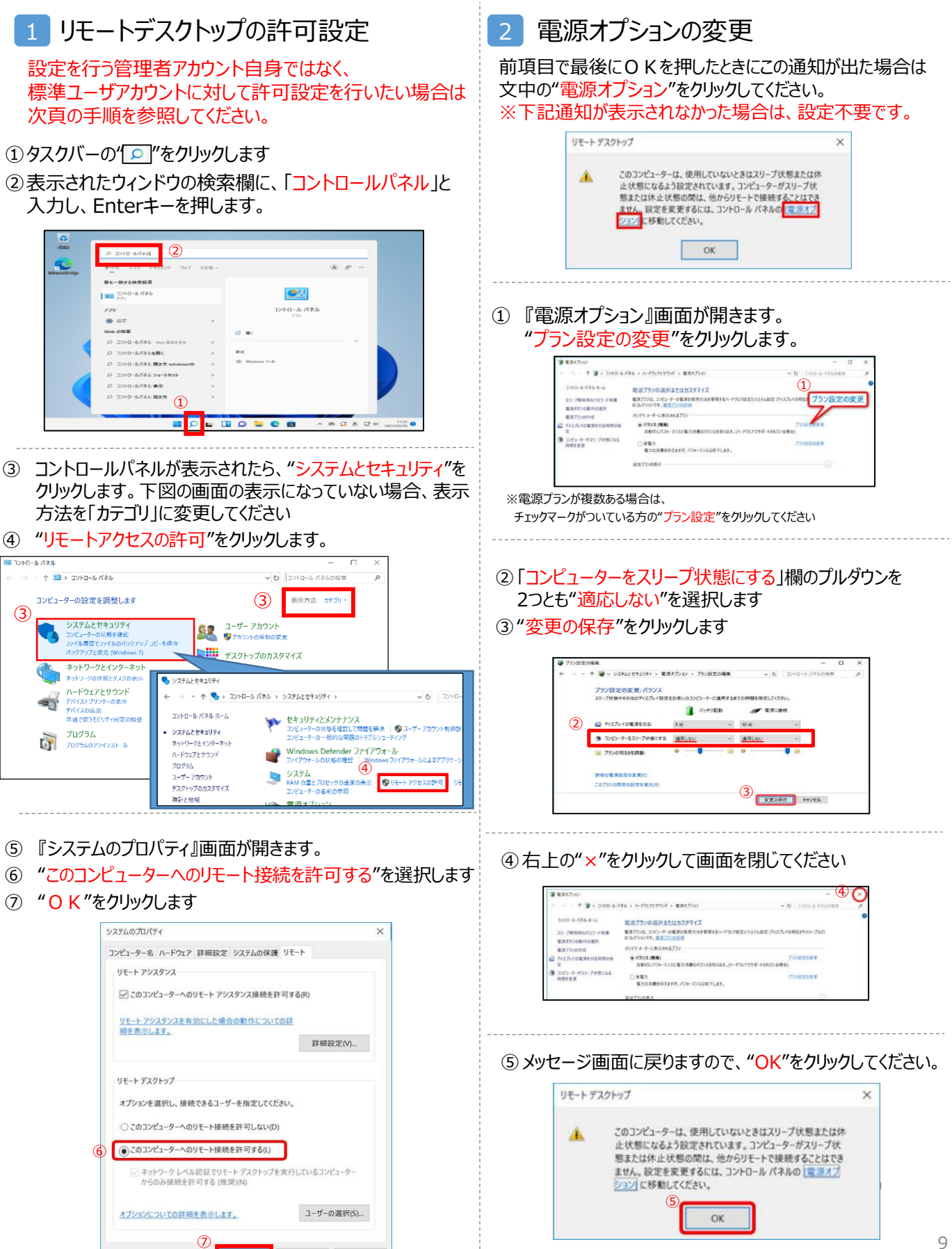

 $\alpha$ 

キャンセル 週用(A)

## **【参考】 標準ユーザアカウントへのリモートデスクトップ許可方法**

### リモートデスクトップ許可設定を行いたいアカウントが「標準ユーザ」の場合は、 管理者アカウントでログインし、本頁の手順でリモートデスクトップ許可設定を行います。 リモートデスクトップ許可設定を行いたいアカウントが「管理者」の場合は、前頁1の手順で実施してください。

- 13タスクバーの' o "をクリックします ②表示されたウィンドウの検索欄に、「コントロールパネル」と 入力し、Enterキーを押します。  $\circled{2}$ **R** 最も一致する検索結果 **제5-3X9 GRAMM**<br><mark>|편의</mark> 그가ロール パネル<br>| **CE** コントロール パネル and in **卷** 汉元
- 。<br>'ob の検算  $\sigma$  is Q コントロールパネル - Web 結果を見る Q コントロールパネルを聞く Q コントロールパネル 開き方w ○ コントロールパネル ショートカット O THAT LINE ○ コントロールパネル 開き方  $\Omega$ **EQUEQ**  $\overline{\bullet}$
- ③ コントロールパネルが表示されたら、"システムとセキュリティ" をクリックします。下図の画面の表示になっていない場合、 表示方法を「カテゴリ」に変更してください

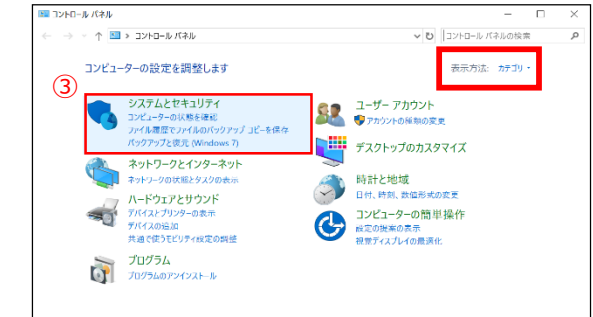

④ "リモートアクセスの許可"をクリックします。

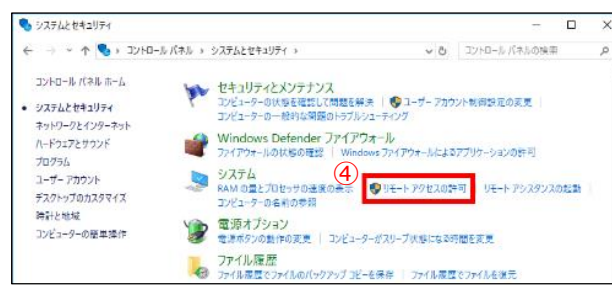

⑤ "ユーザーの選択(S)..."をクリックします。 ⑥ "追加(D)..."をクリックします。 リモート デスクトップ ユーザー サモート アシスタンス 下の一覧に表示されているユーザーはこのコンピューターに接続できます。<br>Administrators グループのメンバーは、一覧に表示されていなくても接続できます。 ■<br>■ 7のコンピューターへのリモート アシスタンス接続を許可する(約 リモートアシスタンスを有効にした場合の動作についての<br>詳細を表示します。 詳細検定(の)。 リモート デスクトップ <br>オブションを選択し、接続できるユーザーを指定してください ○2の10ビューターへのリモート技術を許可しない(D) ⑥ ser にはアクセスが既に与えられています。 ■ このコンピューターへのリモート補助を2170m B B(L)  $\left\vert \mathfrak{W}_{\mathfrak{h}}(0)\right\vert _{\mathbb{Z}_{p}}=\left\vert \mathfrak{h}_{\mathfrak{h}}(0)\right\vert ^{\frac{1}{2}}$ 日ネットソークレベル認証(ジェート デスクトップを実行しているコンピュータ<br>- からのみ部屋まで 可する (性質)(N)<br>- アションピュンでの注意を表示します。 

- ② ユーザーの選択画面が表示されたら"検索"クリックします。
- ⑧ 表示された検索結果から設定したいユーザーを選択します。

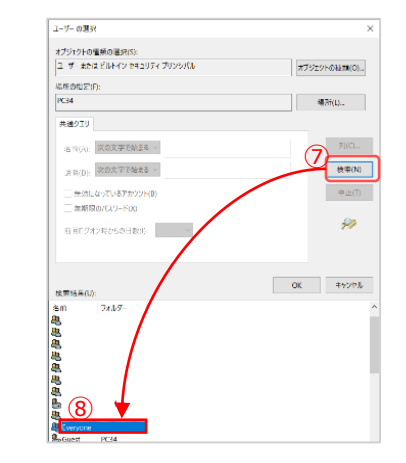

- ⑨ 選択したユーザーが正しいか確認します。
- ⑩ "OK"をクリックします。
- ※ "選択するオブジェクト名を入力してください"の項目に 直接ユーザー名を入力して選択することも可能です。 ユーザー名の確認方法は

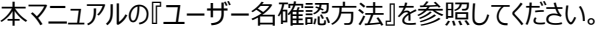

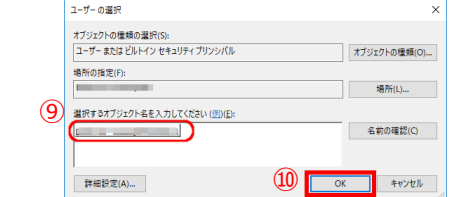

- ⑪ "リモートデスクトップ ユーザー"の一覧に設定が反映されてい るか確認します。
- ⑫ "OK"をクリックして設定完了です。

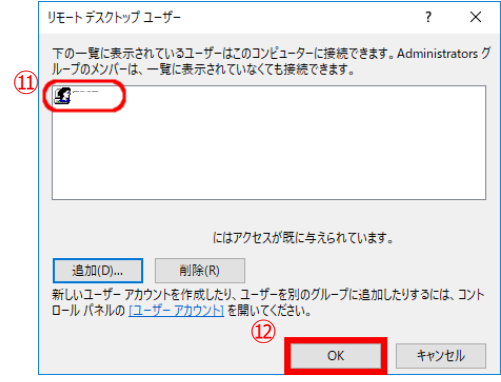

電源設定も前項の手順で忘れずに実施してください。

### **(2)端末のIPアドレスの固定設定 ※リモートデスクトップ接続を利用する場合のみ実施**

### 本手順は有線接続を利用している端末のIPアドレスを固定する手順です。 Wi-Fiを利用している端末のIPアドレスを固定する手順は本マニュアルの12ページを参照してくださ い。

- 以下の設定はAdministrator権限で実施してください
- ①タスクバーの" "をクリックします
- ②"設定"をクリックします

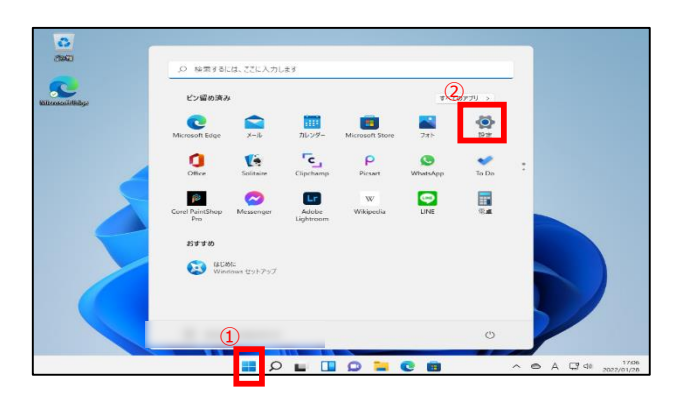

- ③ "ネットワークとインターネット"をクリックします
- ④ "イーサネット"をクリックします

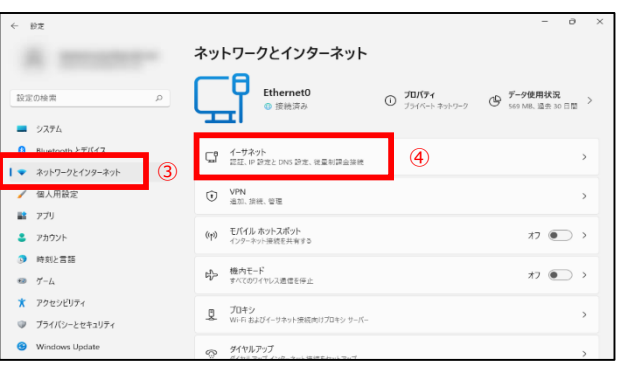

- ⑤ "ネットワークプロファイルの種類"をパブリックからプライベート へ変更します
- ⑥ IP設定の"編集"をクリックします

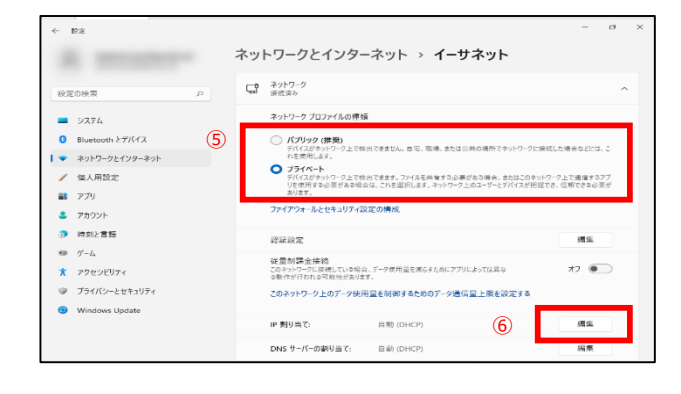

- ⑦ IP設定の編集が開きます。 プルダウンから"手動"を選択します
- ⑧ "IPv4"を"オン"にします
- ⑨ 設定する各項目を入力してください。

※「IPアドレス」は他端末と重複しない、任意の固定アドレスを 入力してください

※その他の項目は、特に指定が無ければ現在お使いの値と同 じものを入力してください

⑩ 保存をクリックして完了です

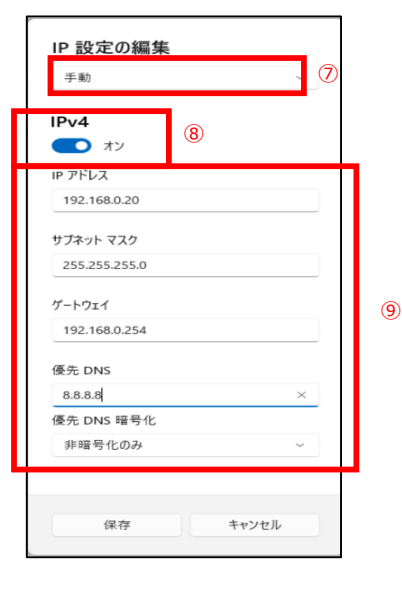

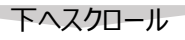

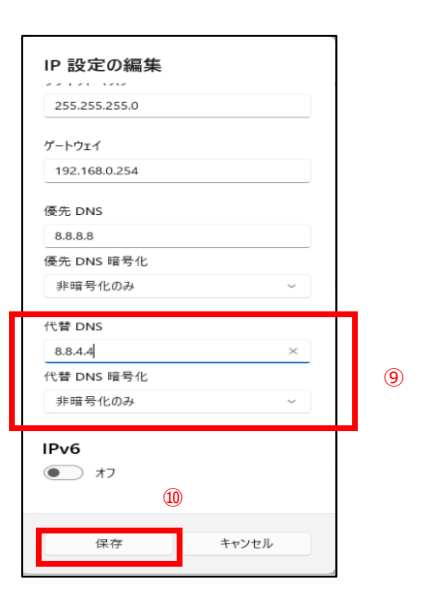

### **(2)端末のIPアドレスの固定設定 ※リモートデスクトップ接続を利用する場合のみ実施**

### 本手順はWi-Fiを利用している端末のIPアドレスを固定する手順です。 有線接続を利用している端末のIPアドレスを固定する手順は本マニュアルの11ページを参照してく ださい。

①タスクバーの" ■"をクリックします ②"設定"をクリックします **」<br>※示するには、ここに入力します** S.  $\pi_2(\overline{2})$ ビン猫の洗み  $\bullet$  $\sum_{x \sim k}$  $\frac{1}{\sqrt{2}}$ B  $\mathbf{a}$  $\mathbf{Q}$  $\mathbf{G}$  $\overline{c}$  $\frac{\rho}{\rho_{\text{front}}}$  $\bullet$  $\frac{1}{2}$  $\begin{array}{c} \n\bullet \\
\bullet \\
\bullet\n\end{array}$  $\hat{p}^{\otimes}$  $\mathsf{Lr}$  $\blacksquare$  $\bullet$ **BEED**  $\bigodot$  scale  $\bigodot$ 

**MORE** 

以下の設定はAdministrator権限で実施してください

- ⑥ "ネットワークとインターネット"をクリックします
- ⑦ "Wi-Fi"をクリックします

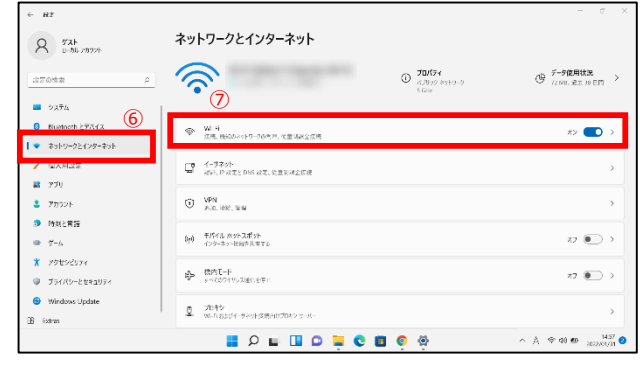

 $BZ$  $\bigotimes \hspace{15pt} \begin{array}{c}\text{Administrato} \\ \text{C-}\hbar \Bbbk \text{ $\overline{\tau}$} \hbar \mathfrak{I} \mathfrak{I} \mathfrak{I} \mathfrak{I} \mathfrak{I} \mathfrak{I} \mathfrak{I} \end{array}$ ネットワークとインターネット > Wi-Fi  $\widehat{\mathcal{P}}$  Wi-Fi 設定の検索 **\*>** © ■ システム → F660A - ■ ■ プロパティ<br>→ 接続済み、セキュリティ保護あり ⑧  $\mathbf{B}$  Rivetpoth  $\lambda \neq K \land T$  $\sim$   $\bullet$ ネットワークとインターネット % 利用できるネットワークを表示 ● 個人用設定 **語** アプリ : = 既知のネットワークの管理 ● アカウント 時刻と言語 () ハードウェアのプロパティ<br>Wi-Fi アダプターのプロパティの表示と管理  $22.97)$  $\bigcirc$   $y - L$  $22.97)$ アクセシビリティ ● ヘルプを表示 ■ フィードバックの送信 プライバシーとヤキュリティ  $9.40 - 10$ 

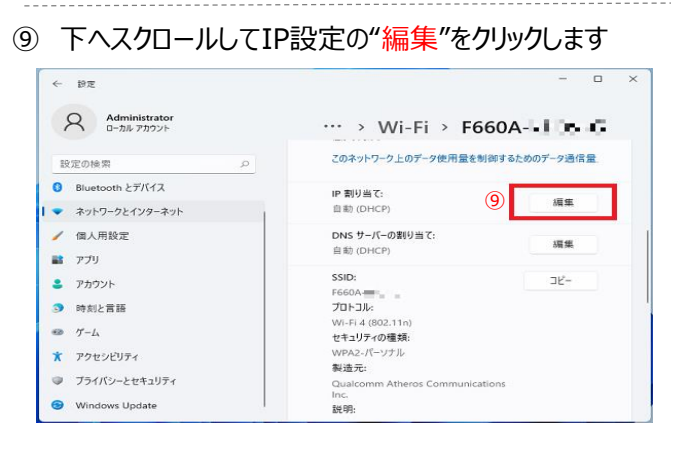

以降の手順は11ページの⑦~⑩と同様の手順です

⑧ 接続しているSSID名の"プロパティ"をクリックします

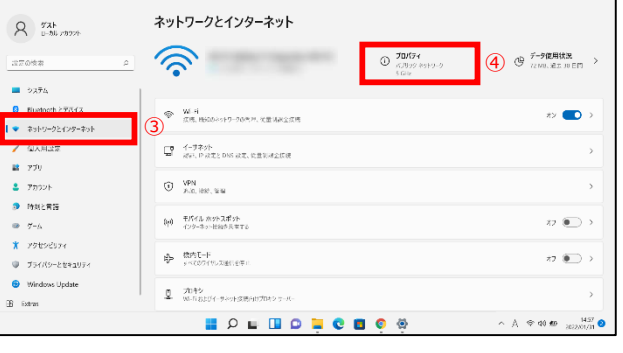

③ "ネットワークとインターネット"をクリックします

 $\begin{array}{c|c|c|c|c} \hline \textbf{a} & \textbf{b} & \textbf{c} \\ \hline \textbf{b} & \textbf{c} & \textbf{c} \end{array}$ 

 $\odot$ 

④ プロパティをクリックします

 $\mathbf{H}^{\dagger}$ 

⑤ "ネットワークプロファイルの種類"をパブリックからプライベート へ変更します

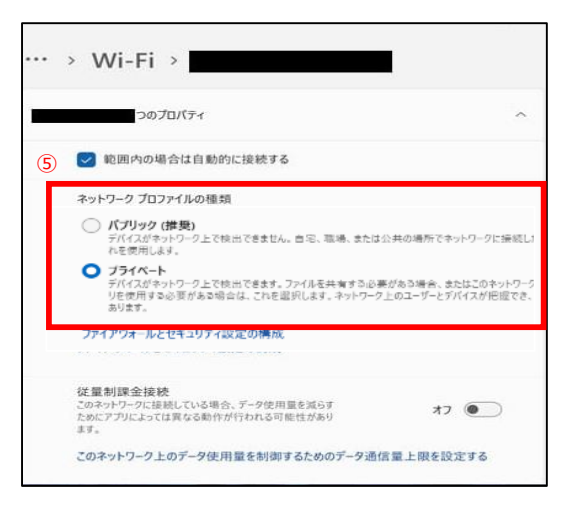

 $\rightarrow$ 

 $\,$ 

 $\,$ 

### **【参考】ログイン時のユーザー名確認方法**

リモートデスクトップ接続時にいつも使っているユーザ名でログインできない場合、 リモートデスクトップ接続時に使用できるユーザー名が異なっている可能性があります。 事前設定時に予め確認しておくと接続トラブルが回避できます。

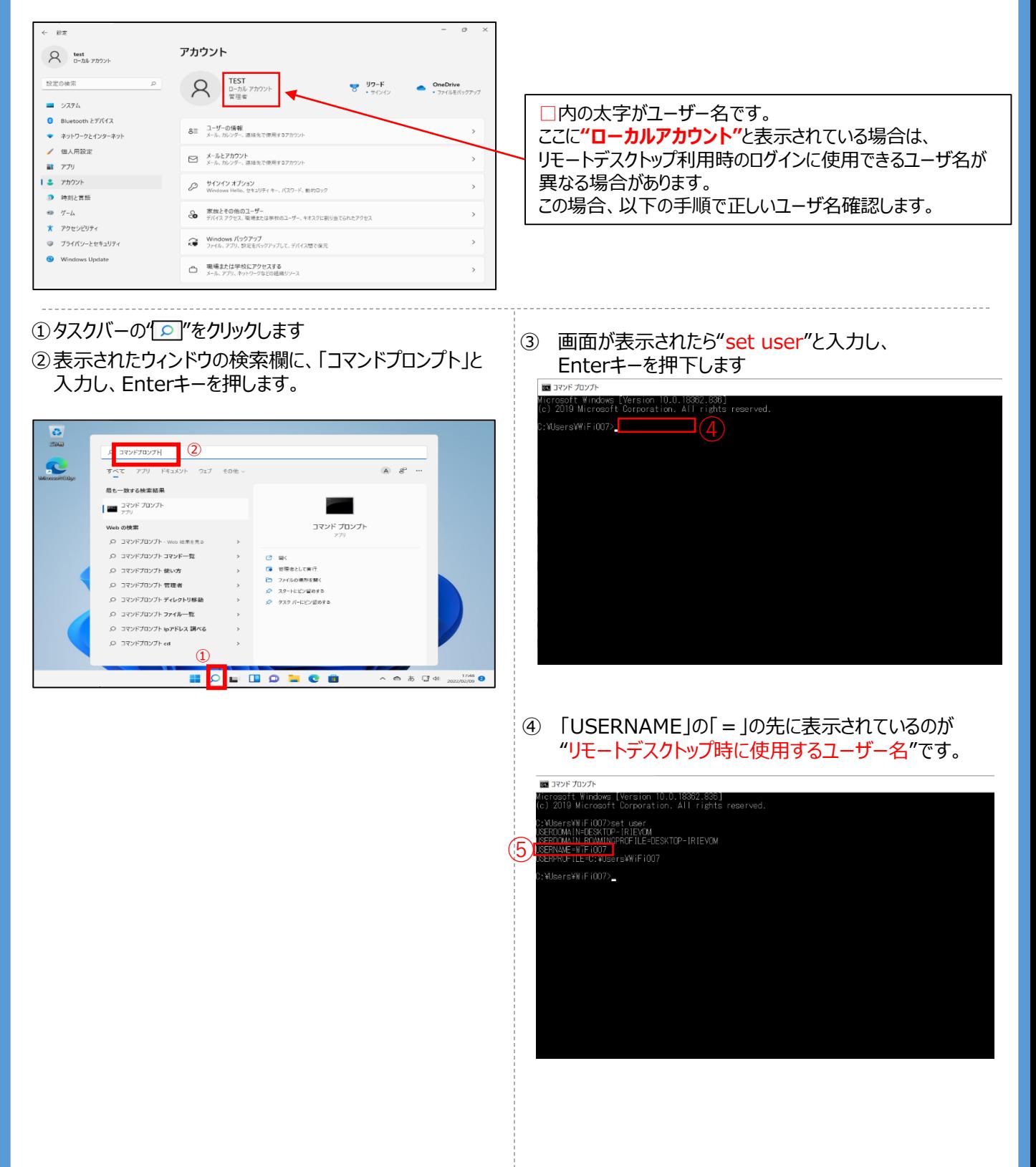

## **(1)Windows10端末版・事前設定(VPN設定)**

- ① デスクトップ画面からスタートメニューを立ち上げ、 "設定"画面を開きます (下図参照)
- ② 設定画面から"ネットワークとインターネット"を開きます

 $\Box$ 

 $R_{\frac{7797}{1000}}$ 

 $\circ$ 

つステム<br>ジスフレイ、通知

- ⑥ 作成したVPN接続先が追加されたことを確認します。
- ⑦ "アダプターのオプションを変更する"をクリックします
- ⑧ 作成済みVPN接続アイコンを右クリックをし、 "プロパティ"をクリックします

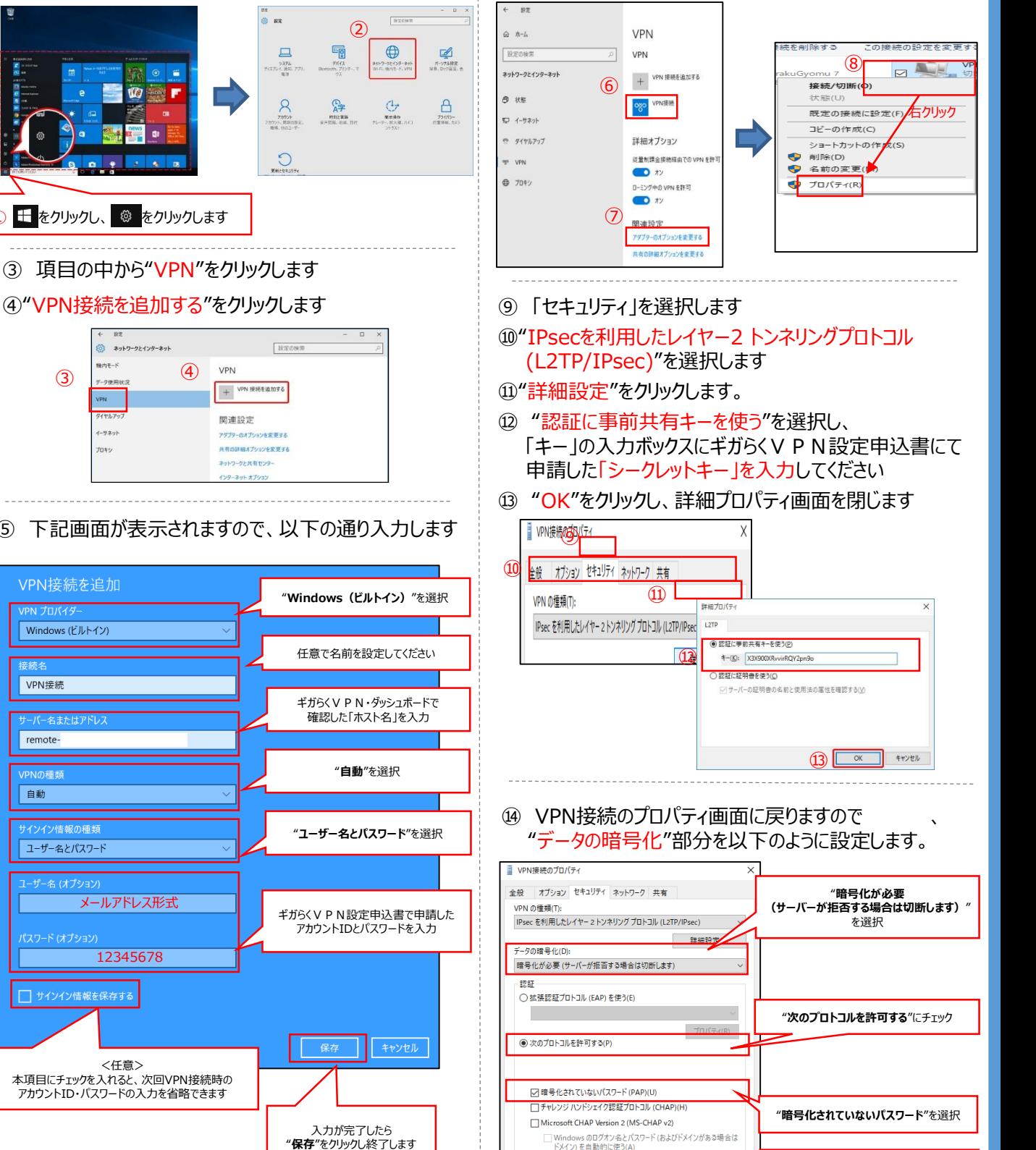

以上でVPN接続の事前設定は終了です。

 $\overline{\alpha}$ 

ーキャンセル

④"VPN接続を追加する"をクリックします

① + をクリックし、 ◎ をクリックします

 $\overline{w}$ ۳

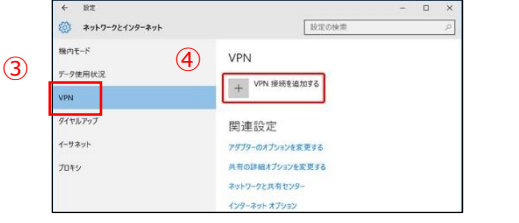

⑤ 下記画面が表示されますので、以下の通り入力します

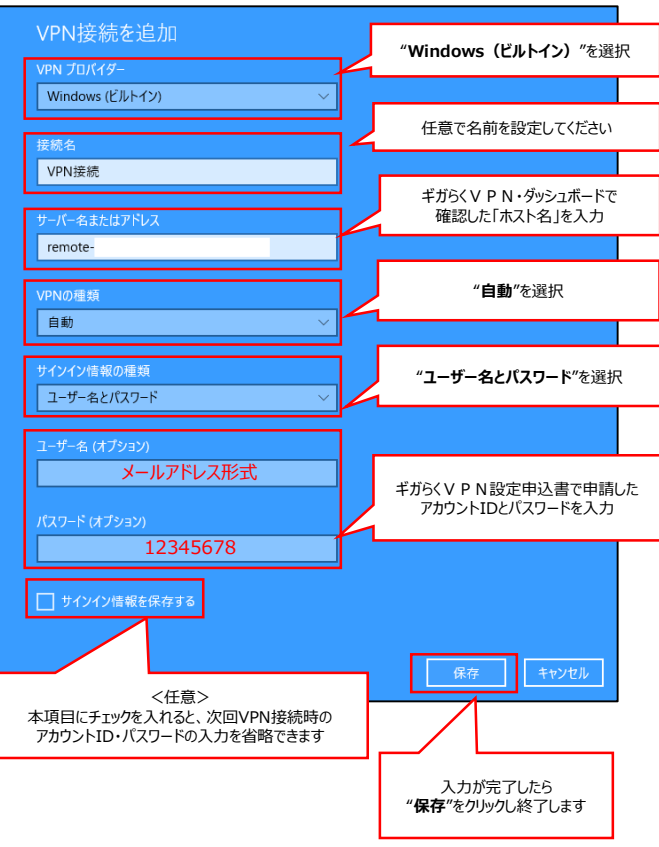

14

入力が終了したら"**OK**"をクリックし終了

## **(1)Windows10端末版・接続手順(①VPN接続)**

ギガらくVPNの上部に別ルータを設置・接続して利用する場合は、 外出先に持ち出す端末のレジストリ設定が必要です(Windows端末のみ) 上記に該当する場合は、本設定を実施する前に「レジストリ設定変更参考資料」を参照いただき、 レジストリ設定を実施してからVPN接続を行ってください。

- ① デスクトップに表示されているタスクバーの「ネットワーク状態」アイコンをクリックして一覧を開きます
- ② 作成したVPN接続先の"接続"をクリックします

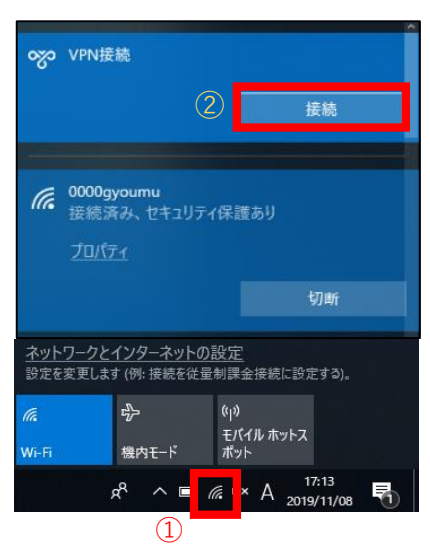

③ 接続に成功すると、VPN接続名の下に"接続済み"と表示されます

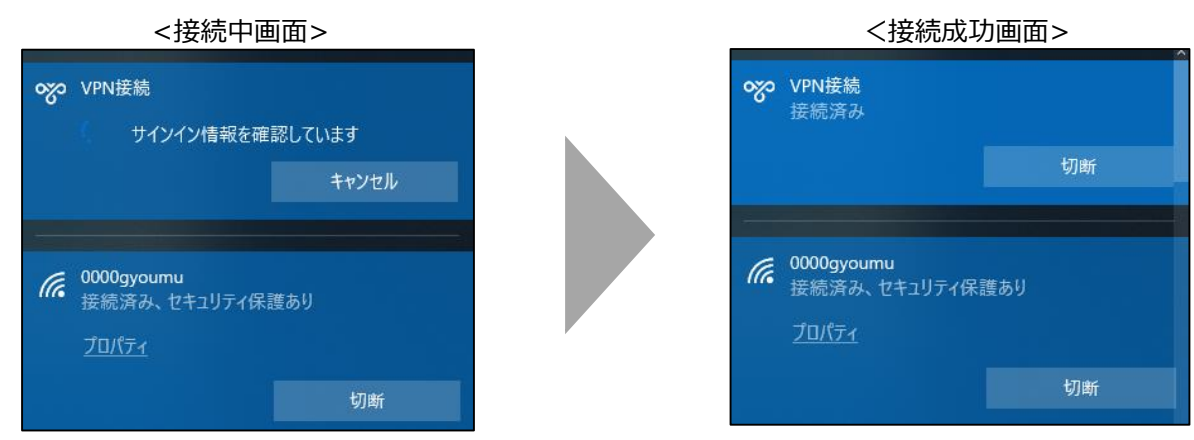

以上で設定は終了です。

接続に失敗する場合はP20の「VPN接続できないときの主な対処法」を参照し、設定の見直しをお願いします。

## **(1)Windows10端末版・接続手順(②リモートデスクトップ接続)**

### リモートデスクトップ接続を利用する方の手順です。 社内LAN接続方式を利用する場合は本頁の設定はせず、次頁の設定を実施してください。

- (1) 画面左下の" ロイマークをクリックします。
- ② "Windowsアクセサリ"を開きます。
- 3) "リモートデスクトップ接続"をクリックします。

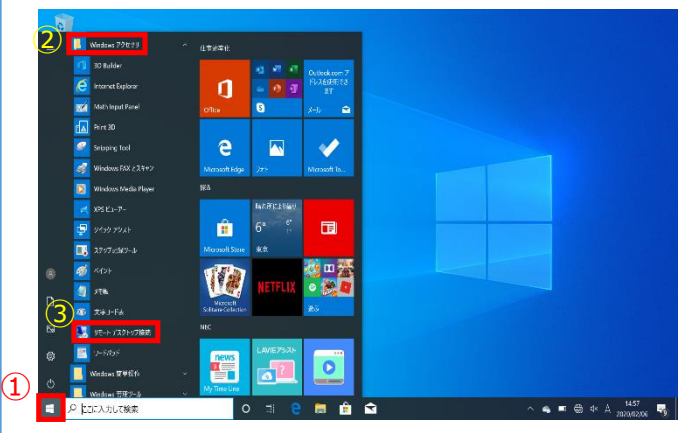

- ④ "コンピューター "欄にリモートデスクトップ接続先PCの 接続先のIPアドレスを入力します。 ※確認方法は事前準備編3-(2)を参照
- ⑤ "接続" をクリックします。

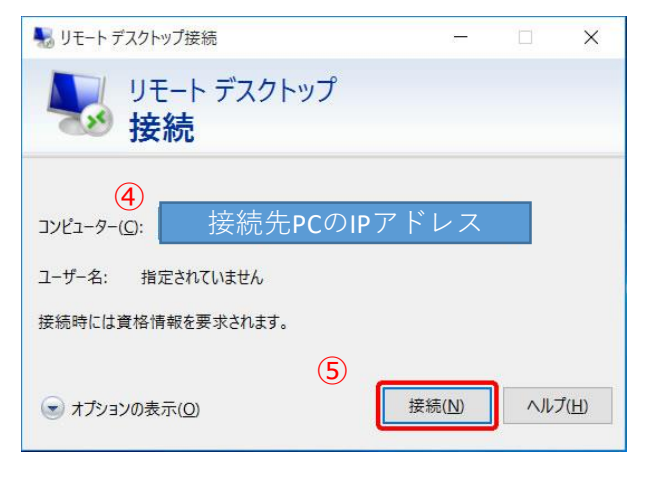

⑥ 接続に成功すると 『Windows セキュリティ』 画面が 表示されますので、

接続先PCのログインする際に使用する "ユーザー名"と"パスワード"を入力します。

⑦ "OK" をクリックします。

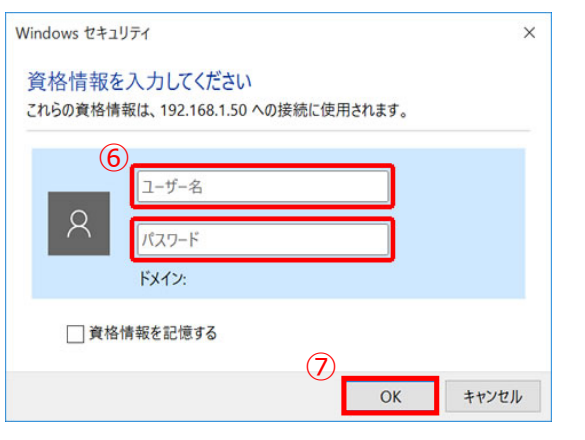

接続先PCのデスクトップが表示されたら接続成功です 下記のメッセージ画面が出た場合は、「はい」をクリックして 閉じてください。

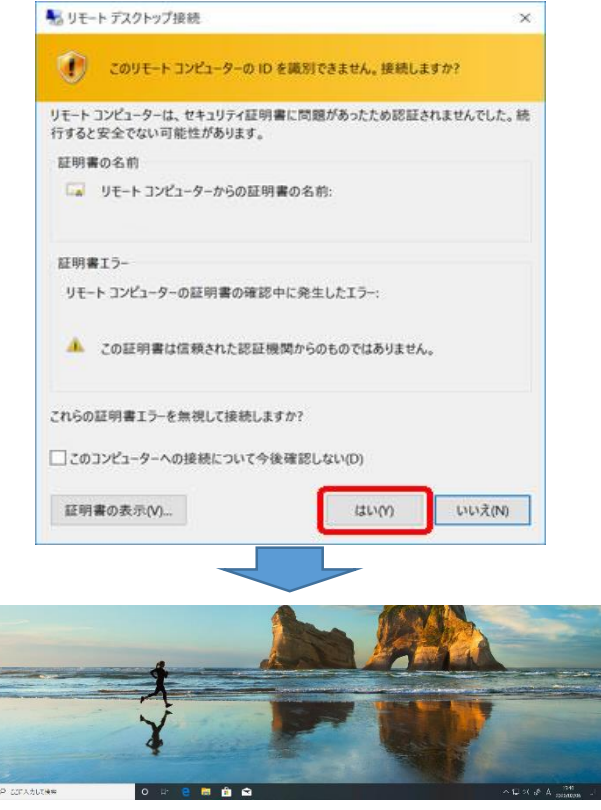

以上で設定は終了です。 ※ログインできない場合、ログインに使用するユーザ名が異 なっている場合があります。接続先端末がWindows10の 場合P8、Windows11の場合P13の手順も併せてご確 認ください

16

## **(1)Windows10端末版・接続手順(③社内LAN接続)**

### 社内LAN接続方式を利用する方の手順です。 リモートデスクトップ接続を利用する場合は本頁の設定はせず、前頁の設定を実施してください。

① タスクバーの検索欄に、「¥¥接続したいサーバ・端末のIPアドレス」を入力し、実行します (例)¥¥192.168.1.1

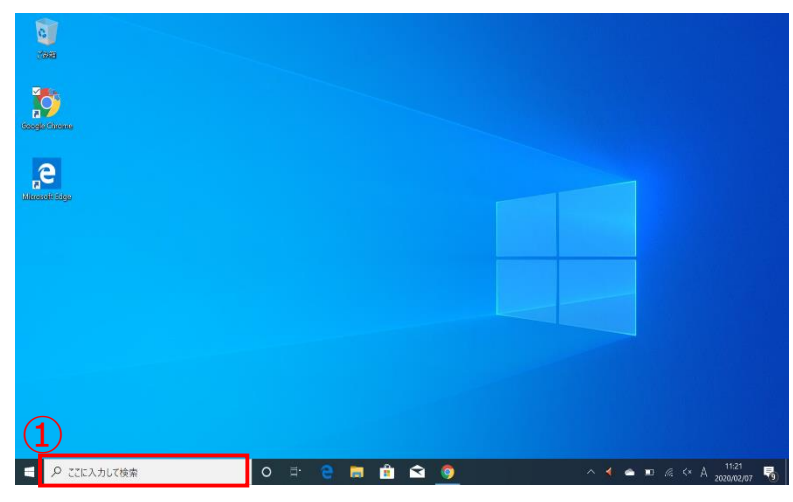

② 入力した接続先が表示されますので、閲覧できるか確認します。接続できたら設定は終了です。

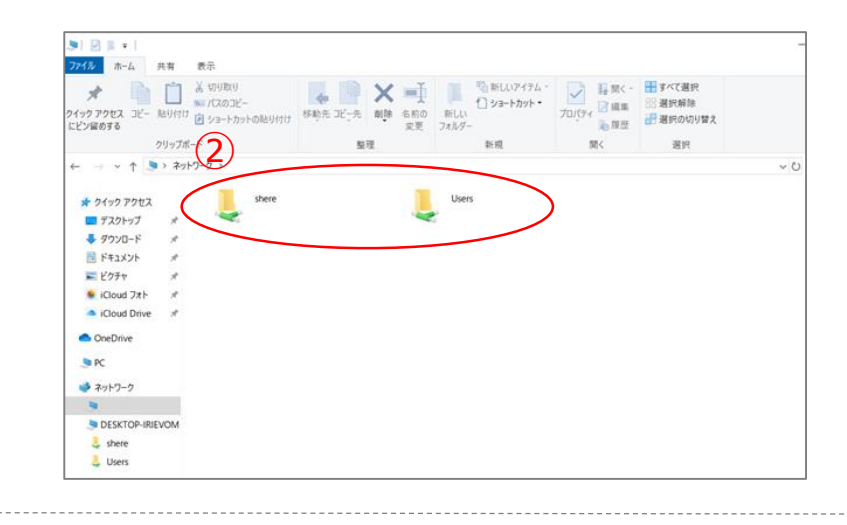

【参考」 の部分をデスクトップにドラックするとショートカットが作成でき、次回以降のアクセスが簡単になります。

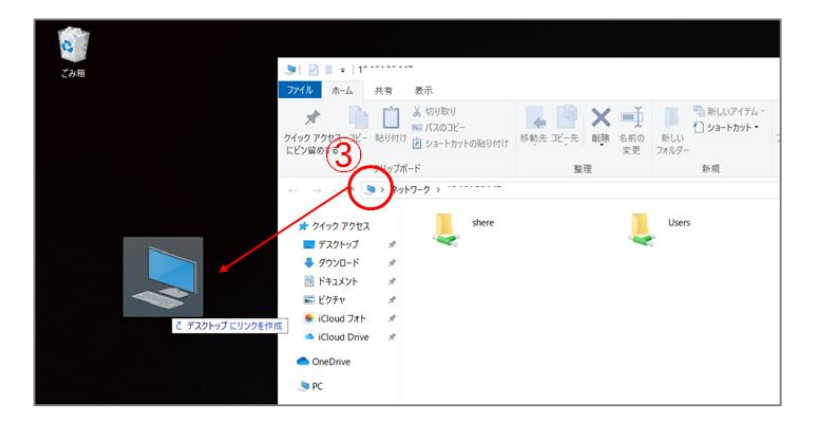

## **【参考】Windows8.1端末版・事前設定(VPN設定)**

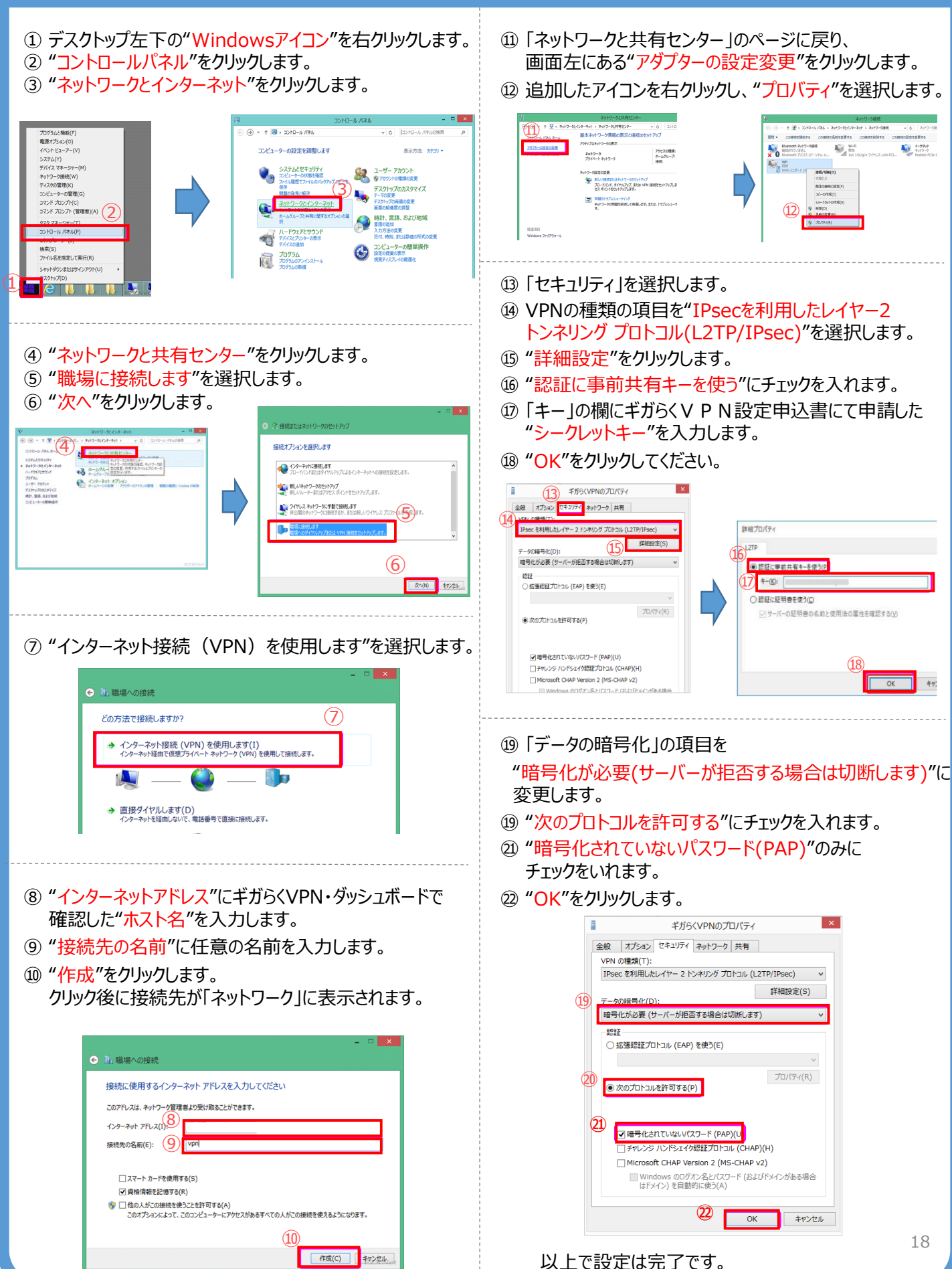

## **【参考】Windows8.1端末版・接続手順(VPN接続)**

① デスクトップ左下の"Windowsアイコン"を右クリックします。 ② "コントロールパネル"をクリックします。 ⑥ "ユーザー名"と"パスワード"を入力します。 ⑦ "OK"をクリックします。 ギガらくVPNの上部に別ルータを設置・接続して利用する場合は、 外出先に持ち出す端末のレジストリ設定が必要です(Windows端末のみ) 上記に該当する場合は、本設定を実施する前に「レジストリ設定変更参考資料」を参照いただき、 レジストリ設定を実施してからVPN接続を行ってください。

③ コントロールパネルの "ネットワークとインターネット"をクリックします。

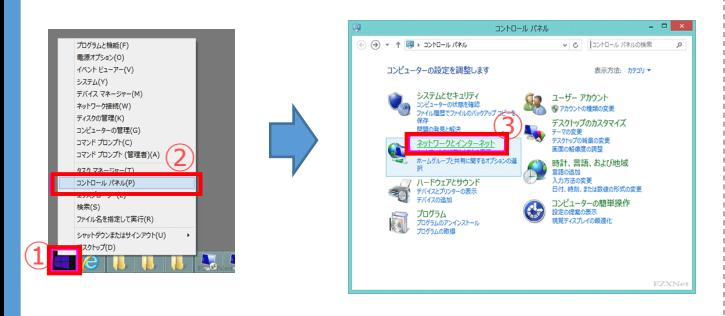

④ 作成したVPN接続先をクリックして "この接続を開始する"を選択します。

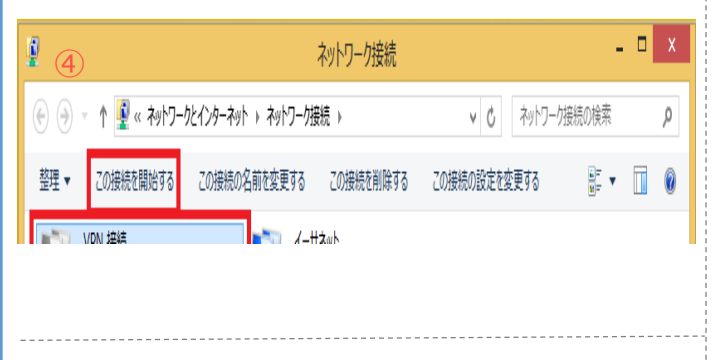

⑤ チャームにVPN接続が表示されます。 "接続"をクリックします。

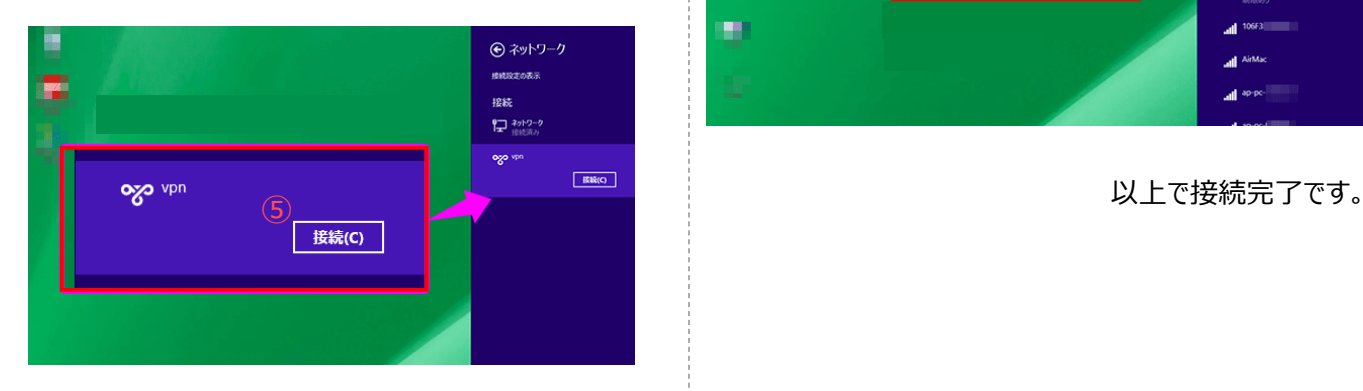

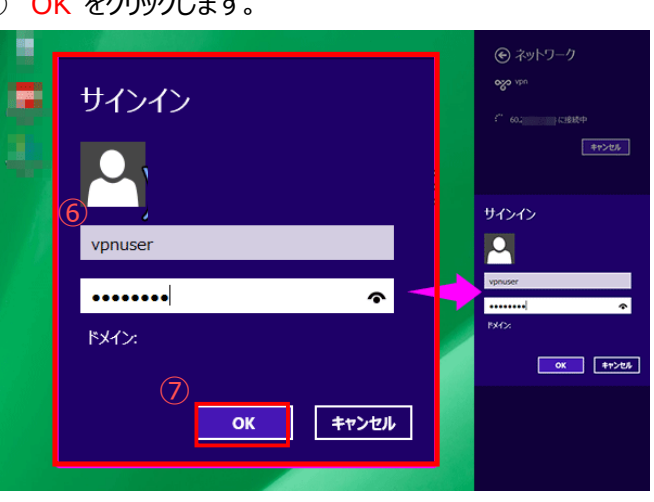

⑧ VPN接続に成功するとチャームにあるVPNの項目に "接続済み"と表示されます。

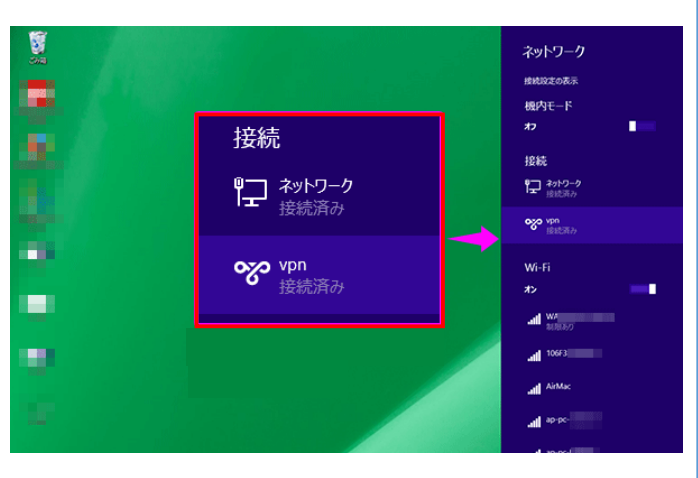

## **【参考】VPN接続できないときの主な対処法(Windows10版)**

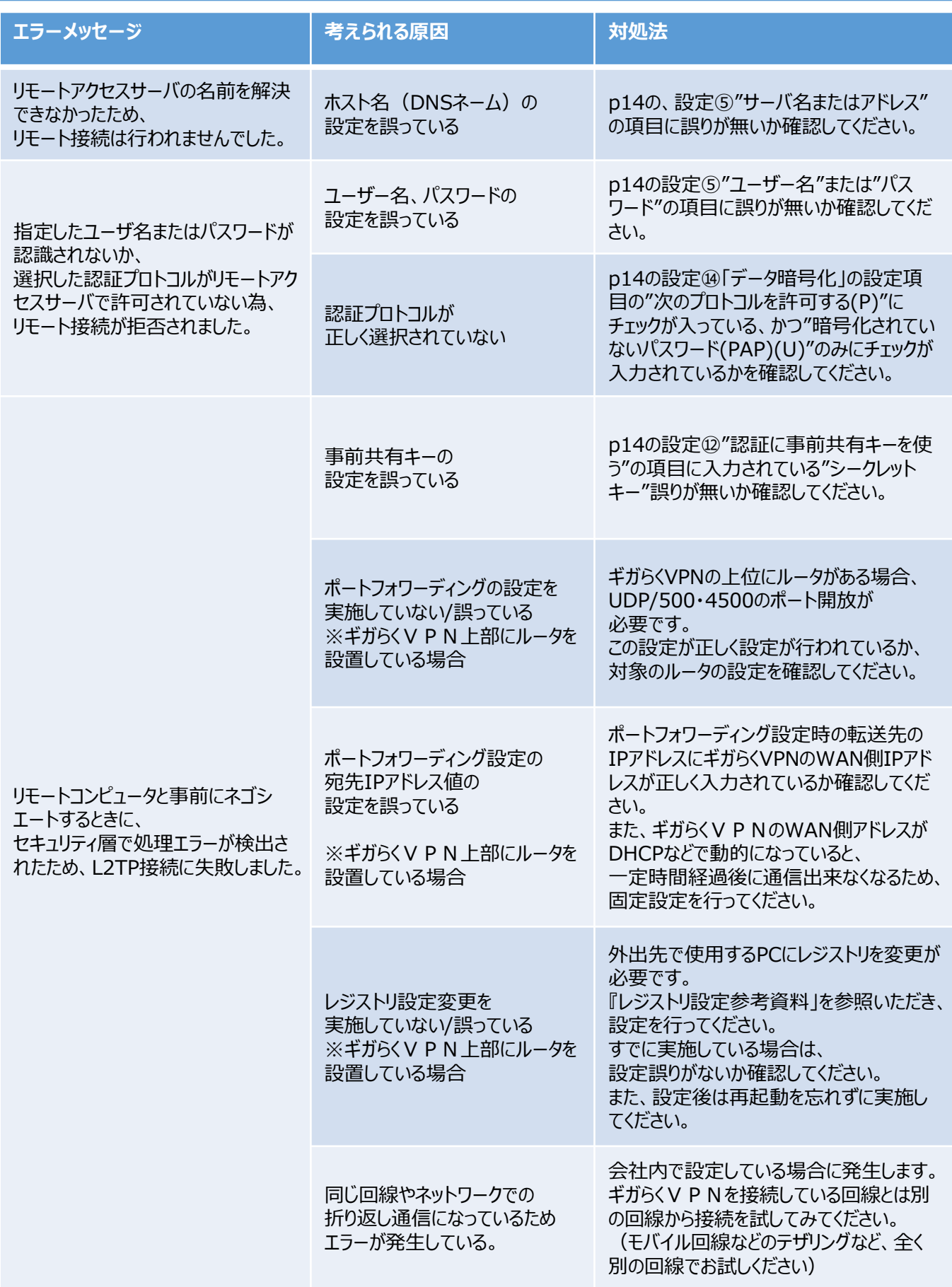

## **【参考】リモートデスクトップアプリの接続ができないときの主な対処法**

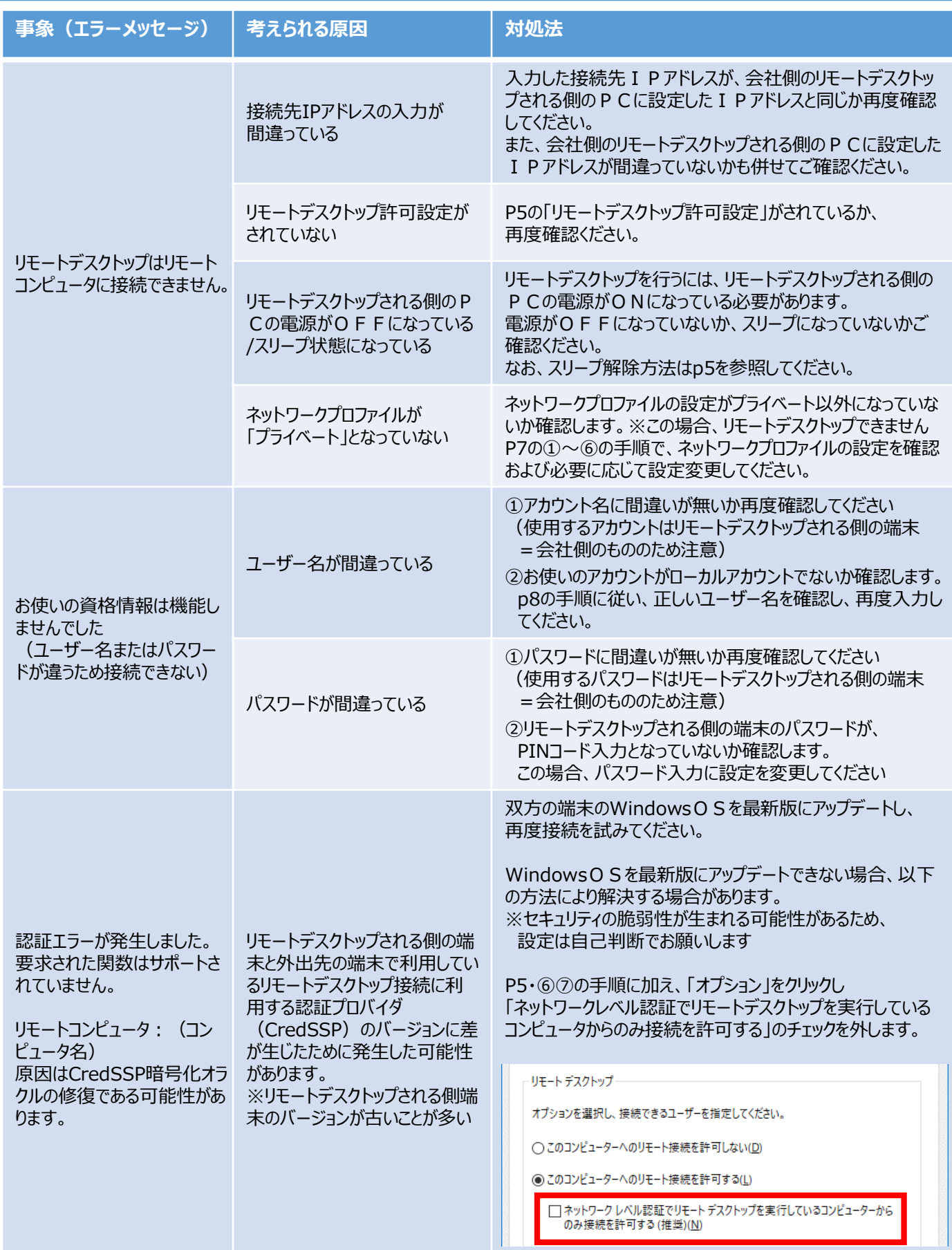

## **(2)Windows11端末版・事前設定(VPN設定)**

①タスクバーの" ■ "をクリックします ②"設定"を選択します

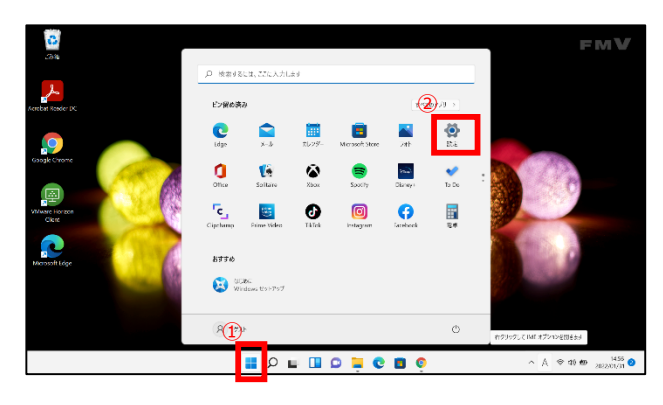

#### ③ "ネットワークとインターネット"をクリックします

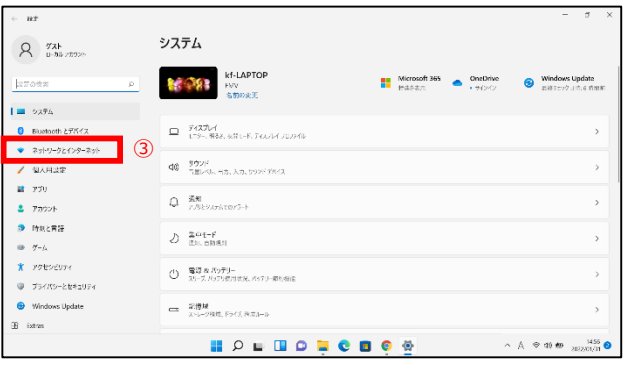

-----------------------------

#### ④ "VPN"をクリックします

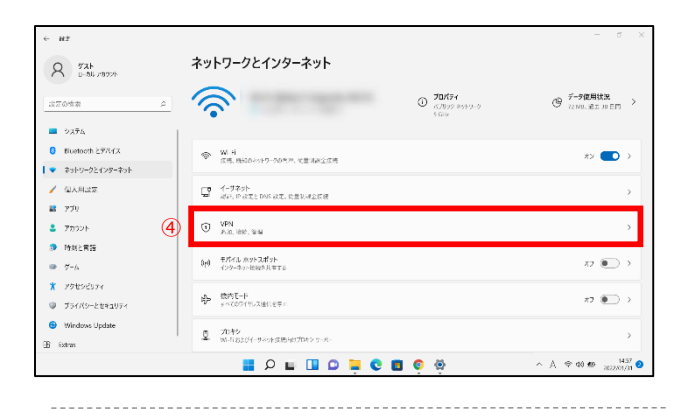

#### ⑤ "VPNを追加"をクリックします

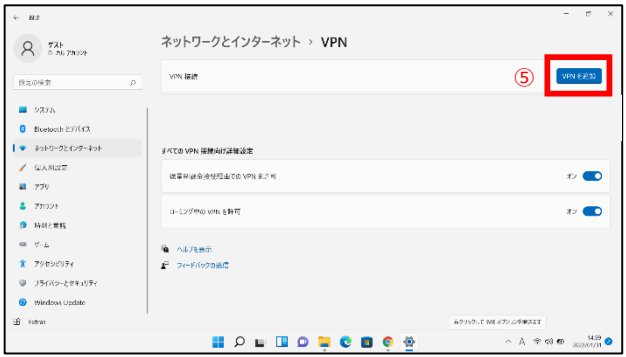

⑥ 下記画面が表示されますので、以下の通り入力します

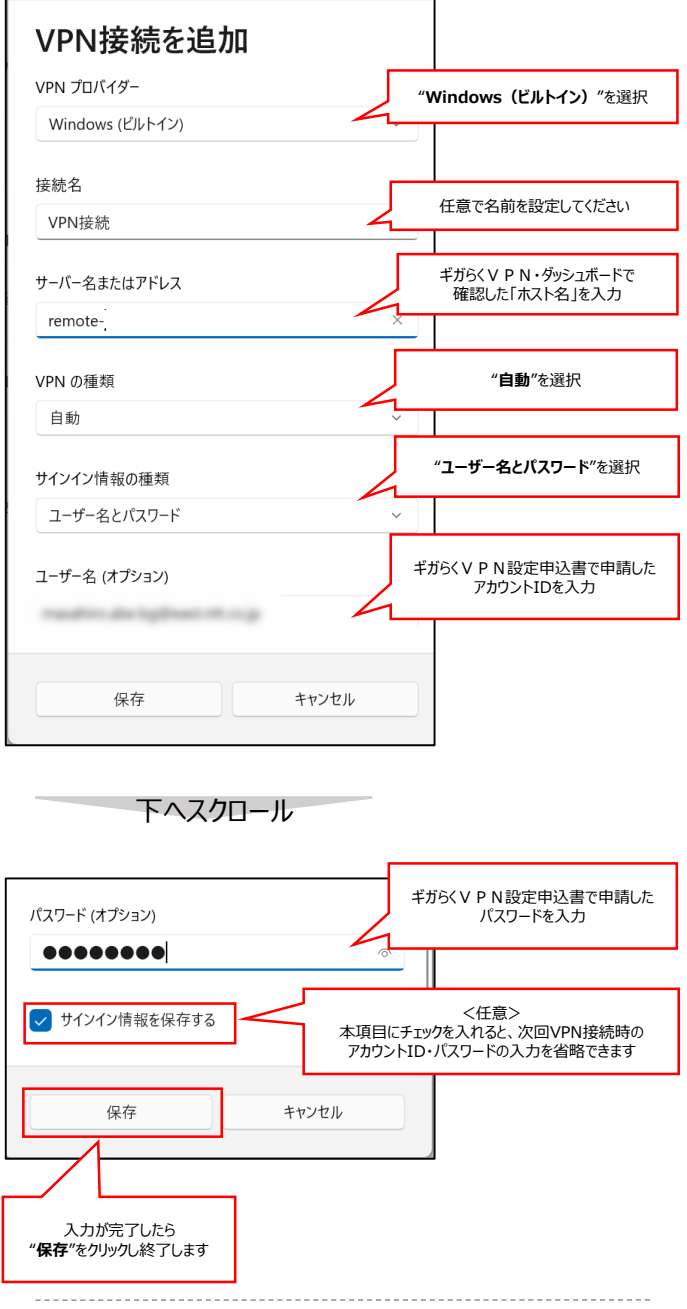

#### ⑦ 作成したVPN接続先が追加されたことを確認します。

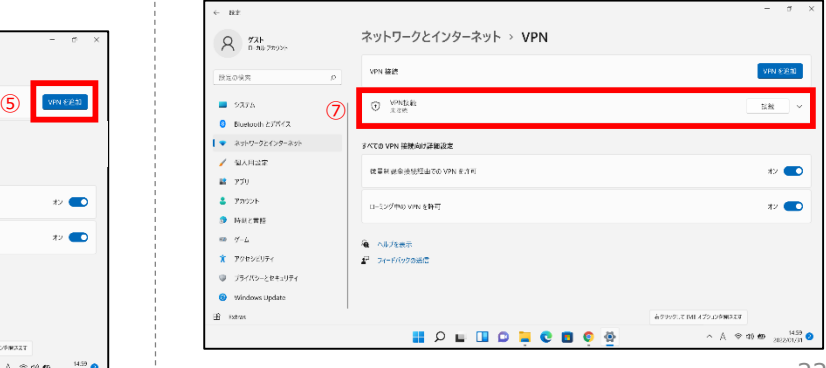

#### 次のページへ続きます

### **(2)Windows11端末版・事前設定(VPN設定)**

- ⑧ "ネットワークとインターネット"をクリックします
- ⑨ (下へスクロールし)"ネットワークの詳細設定"をクリック します

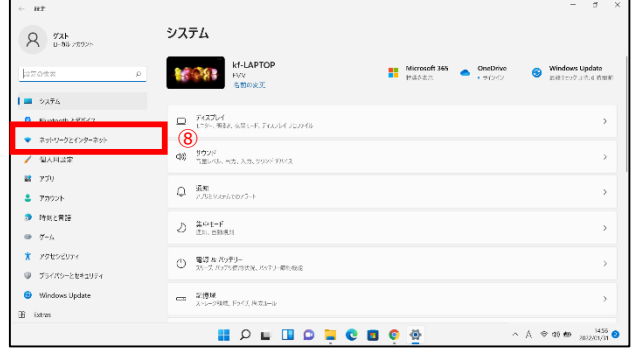

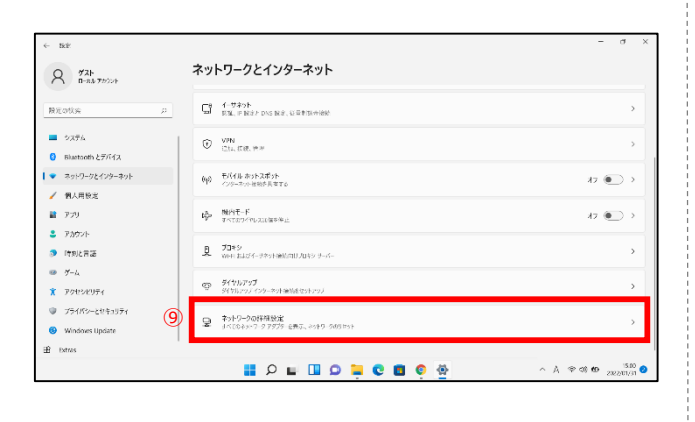

下へスクロール

⑩ (下へスクロールし)"ネットワークアダプターオプションの

詳細"をクリックします

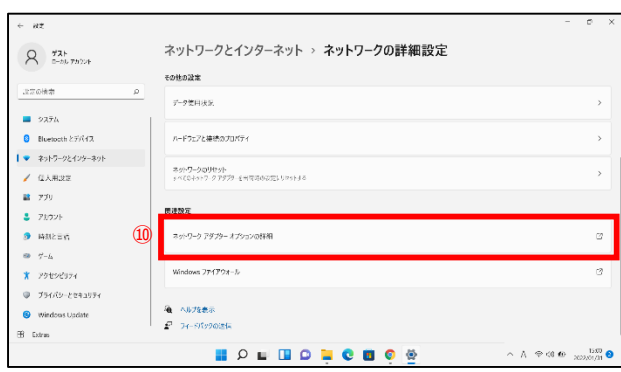

- ⑪ 作成済みVPN接続アイコンを右クリックをし、
- ⑫ "プロパティ"をクリックします

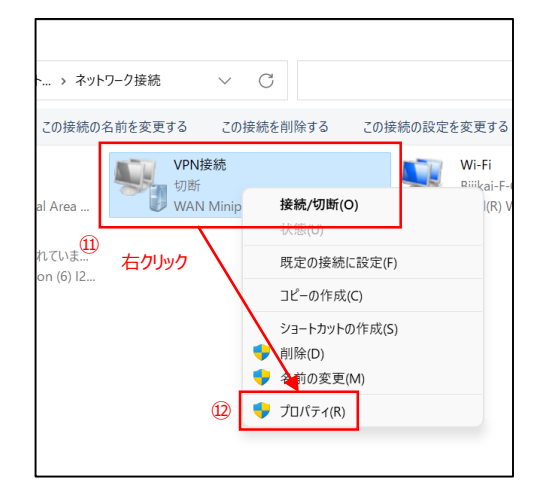

- ⑬ 「セキュリティ」を選択します
- ⑭ "IPsecを利用したレイヤー2 トンネリングプロトコル (L2TP/IPsec)"を選択します
- ⑮ "詳細設定"をクリックします。
- ⑯ "認証に事前共有キーを使う"を選択し、
- ⑰ 「キー」の入力ボックスにギガらくVPN設定申込書にて 申請した「シークレットキー」を入力してください
- ⑱ "OK"をクリックし、詳細プロパティ画面を閉じます

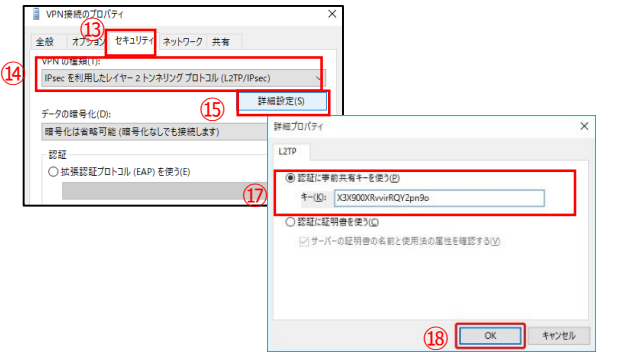

⑲ VPN接続のプロパティ画面に戻りますので 、 "データの暗号化"部分を以下のように設定します。

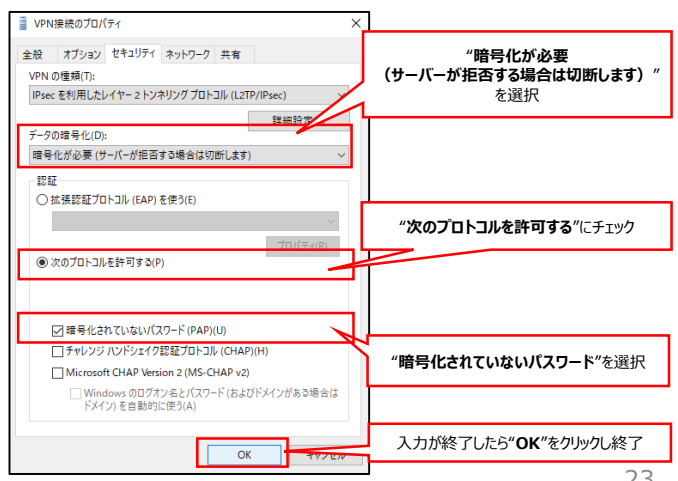

以上でVPN接続の事前設定は終了です。

### **(2)Windows11端末版・接続手順(①VPN接続)**

ギガらくVPNの上部に別ルータを設置・接続して利用する場合は、 外出先に持ち出す端末のレジストリ設定が必要です(Windows端末のみ) 上記に該当する場合は、本設定を実施する前に「レジストリ設定変更参考資料」を参照いただき、 レジストリ設定を実施してからVPN接続を行ってください。

- ① デスクトップに表示されているタスクバーの「ネットワーク 状態」アイコンをクリックして一覧を開きます
- ② "VPN"をクリックします

#### ※アイコンが表示されていない場合は右記の「VPNアイコン 追加手順」に従いアイコンを追加してください

- ③ 作成したVPN接続先の"名前"をクリックします(例の場 合はVPN接続)
- ④ "接続"をクリックします

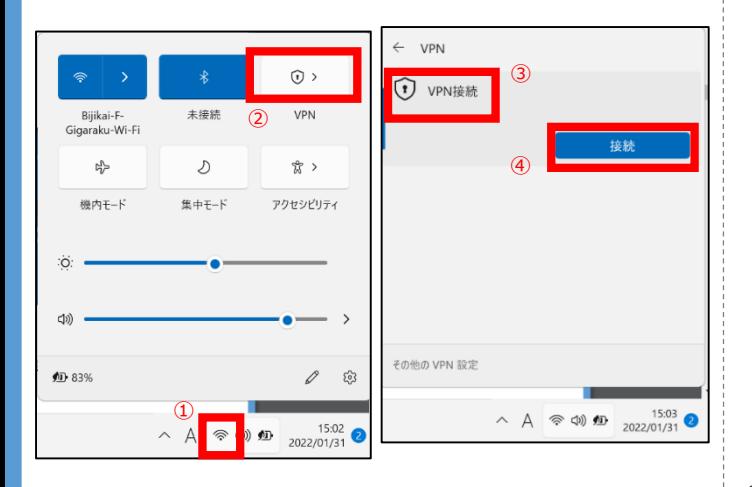

⑤ 接続に成功すると、VPN接続名の下に"接続済み"と 表示されます

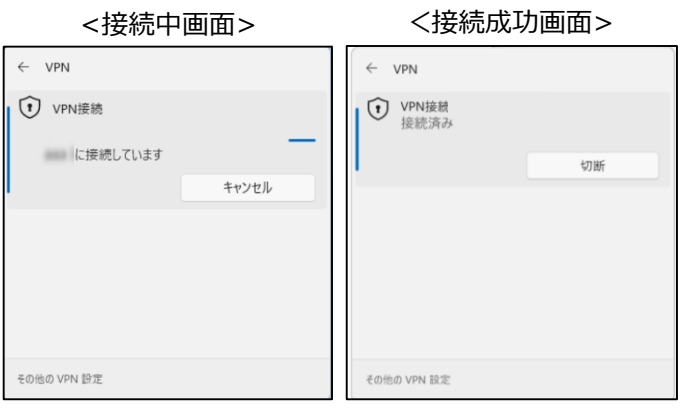

以上で設定は終了です。

接続に失敗する場合はp20の「VPN接続できないときの主 な対処法」を参照し、設定の見直しをお願いします。

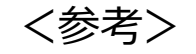

### VPNアイコン追加手順

- ① デスクトップに表示されているタスクバーの「ネットワーク 状態」アイコンをクリックして一覧を開きます
- ② 表示された画面の下部(赤枠の部分)を右クリックし ます
- ③ "クイック設定の編集"をクリックします

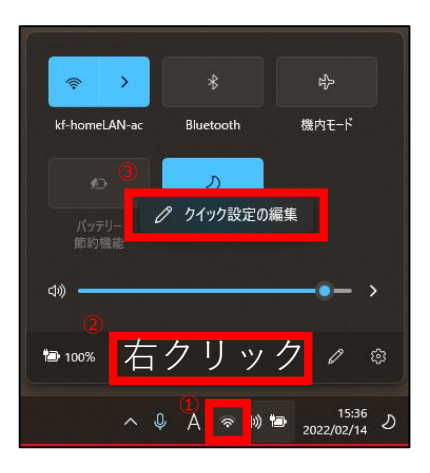

- ④ "追加"をクリックします
- ⑤ "VPN"をクリックします
- ⑥ "完了"をクリックします

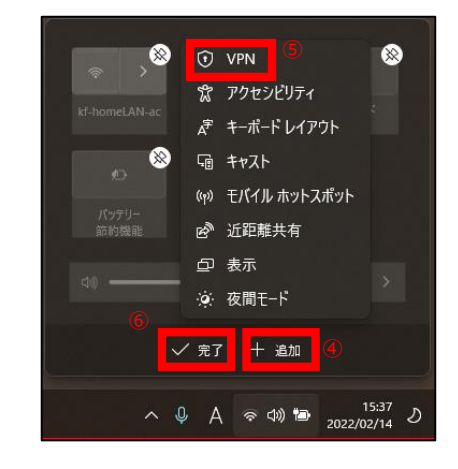

以上でVPNアイコン追加手順は終了です。

## **(2)Windows11端末版・接続手順(②リモートデスクトップ接続)**

### リモートデスクトップ接続を利用する方の手順です。 社内LAN接続方式を利用する場合は本頁の設定はせず、次頁の設定を実施してください。

①タスクバーの" ~ "をクリックします ②表示されたウィンドウの検索欄に、「リモートデスクトップ接 続」と入力し、Enterキーを押します。

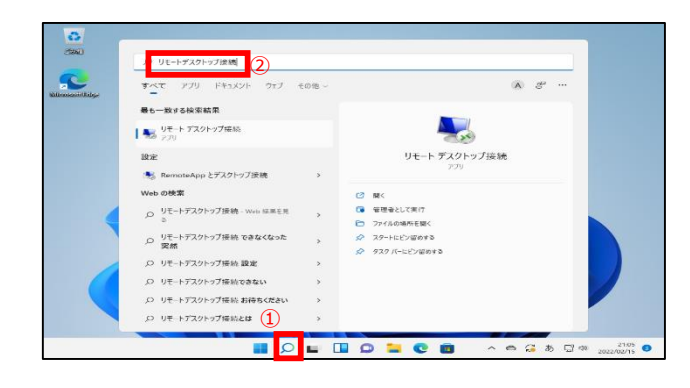

- ③ "コンピューター "欄にリモートデスクトップ接続先PCの 接続先のIPアドレスを入力します。 ※確認方法は事前準備編3-(2)を参照
- ④ "接続" をクリックします。

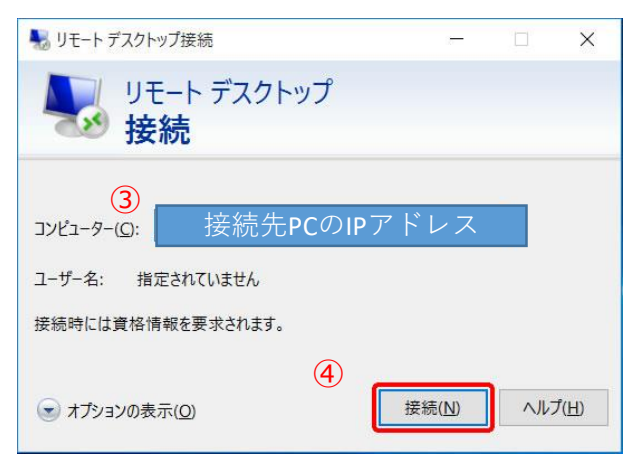

- ⑤ 接続に成功すると 『Windows セキュリティ』 画面が 表示されますので、接続先PCのログインする際に使用 する"ユーザー名"と"パスワード"を入力します。
- ⑥ "OK" をクリックします。

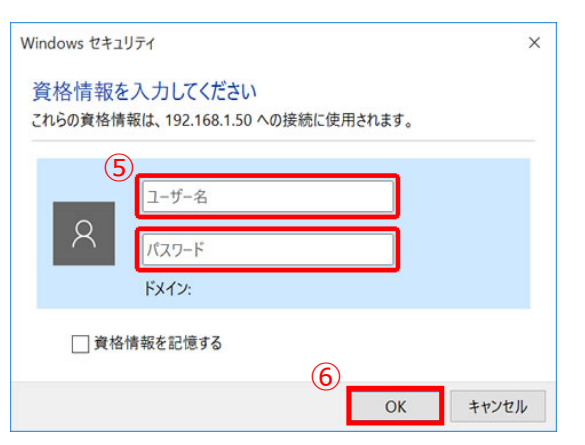

接続先PCのデスクトップが表示されたら接続成功です 下記のメッセージ画面が出た場合は、「はい」をクリックして 閉じてください。

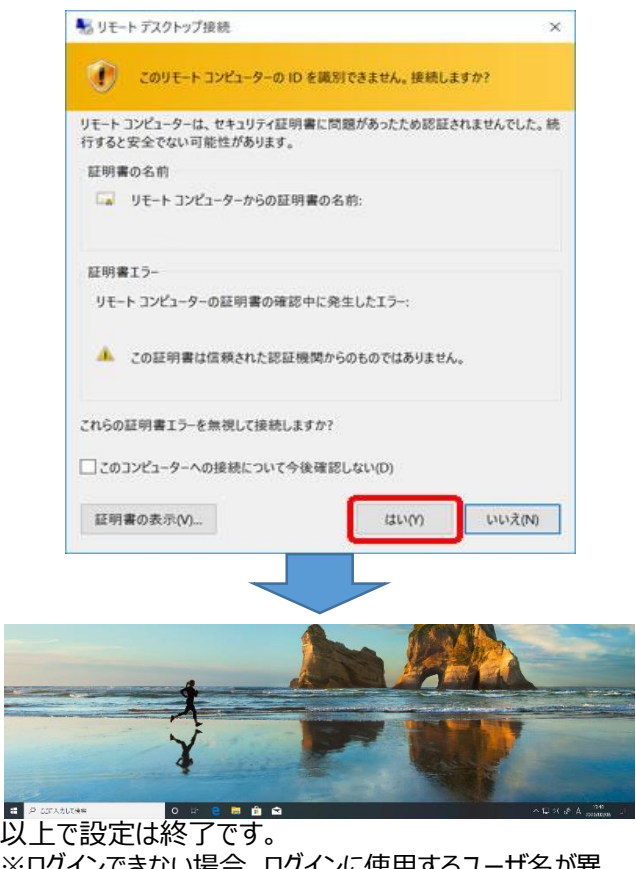

※ログインできない場合、ログインに使用するユーザ名が異 なっている場合があります。接続先端末がWindows10の 場合P8、Windows11の場合P13の手順も併せてご確 認ください

## **(2)Windows11端末版・接続手順(③社内LAN接続)**

### 社内LAN接続方式を利用する方の手順です。

リモートデスクトップ接続を利用する場合は本頁の設定はせず、前頁の設定を実施してください。

### (1) タスクバーの" p "をクリックします

- ②表示されたウィンドウの検索欄に、「¥¥接続したいサーバ・端末のIPアドレス」を入力し、Enterキーを押します。
	- (例)¥¥172.16.0.72

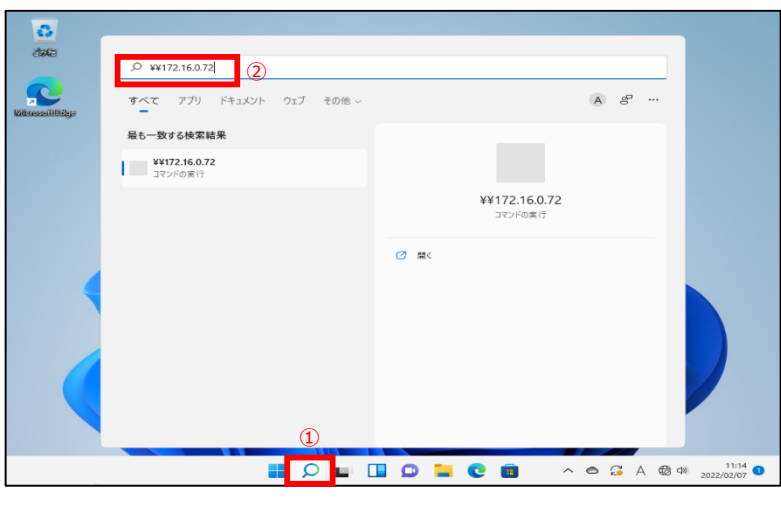

③ 入力した接続先が表示されますので、閲覧できるか確認します。接続できたら設定は終了です。

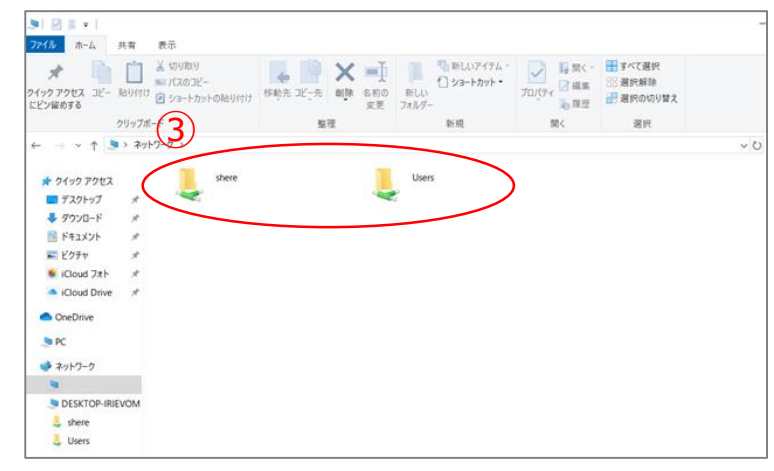

【参考」 の部分をデスクトップにドラックするとショートカットが作成でき、次回以降のアクセスが簡単になります。

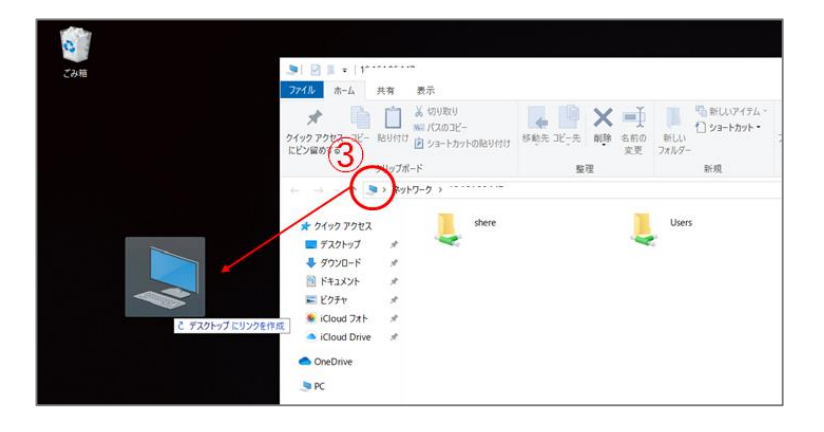

## **(3)MacOS端末版・事前設定(①VPN設定)**

- デスクトップ右上の"ネットワークアイコン"をクリックします。 インターネット未接続時は扇マーク、 Wi-Fi接続時はWi-Fiマークになっています。
- ② "ネットワーク環境設定を開く"をクリックします。

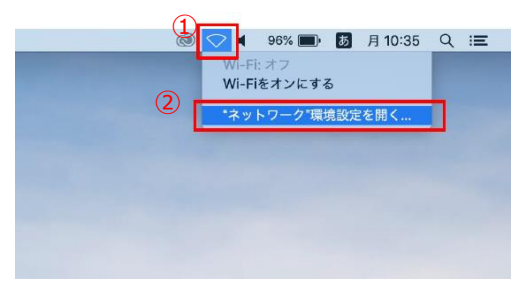

ネットワークの画面左下の"+"をクリックします。

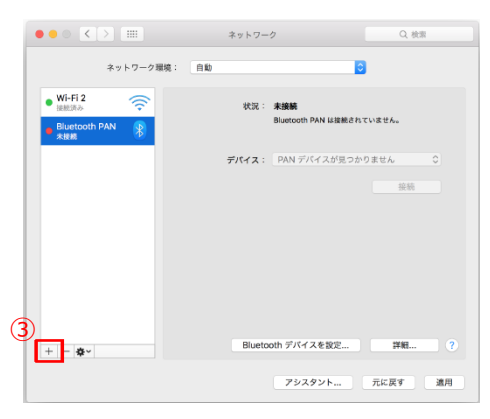

- インターフェイスの項目で"VPN"を選択します。
- VPNタイプを"L2TP over IPSec"を選択します。
- サービス名を入力します。任意の名前で構いません。
- "作成"をクリックします。

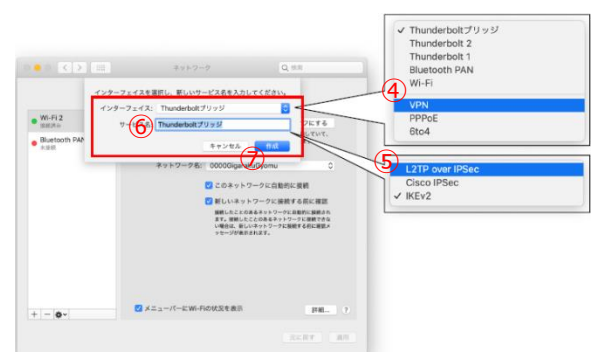

#### 上記までが完了すると、作成した項目が追加されますので クリックします

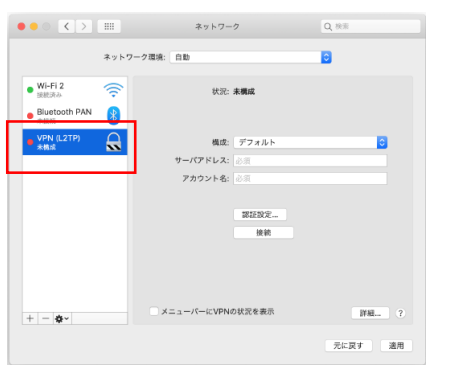

- サーバアドレス欄にギガらくVPN・ダッシュボードで確認した 「ホスト名」を入力
- アカウント名欄に、ギガらくVPN設定申込書で申請した アカウントIDとパスワードを入力
- "詳細"をクリックしてください
- "すべてのトラフィックをVPN接続経由で送信する"に
- チェックをいれて有効にします
- "OK"をクリックします、
- 画面が閉じたら"認証設定"をクリックします。

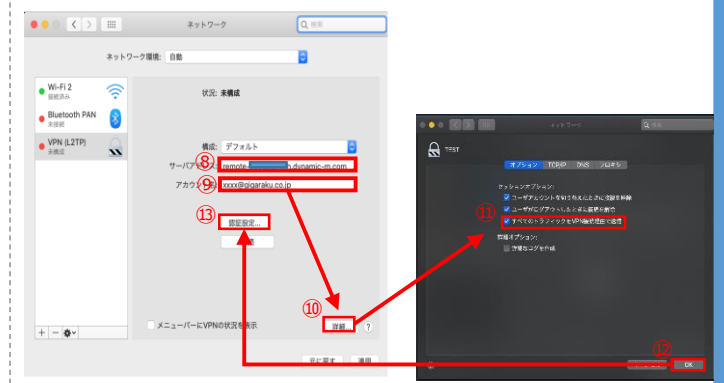

- パスワードの欄に⑨で入力した アカウントの"パスワード"を入力します。 ※毎回パスワード確認するよう設定する場合空欄でも可
- 共有シークレットキーの欄に、ギガらくVPN設定申込 書にて申請した「シークレットキー」を入力します。
- 入力完了したら"OK"をクリックします。

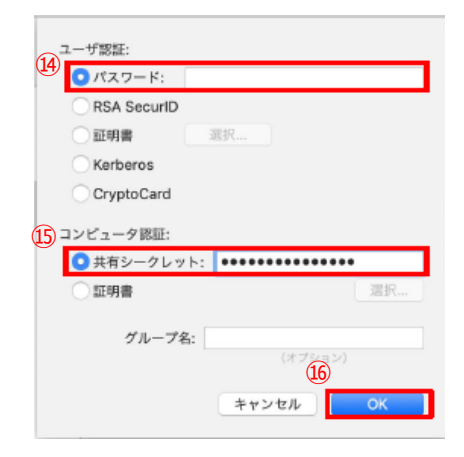

設定を保存するために"適用"をクリックします。

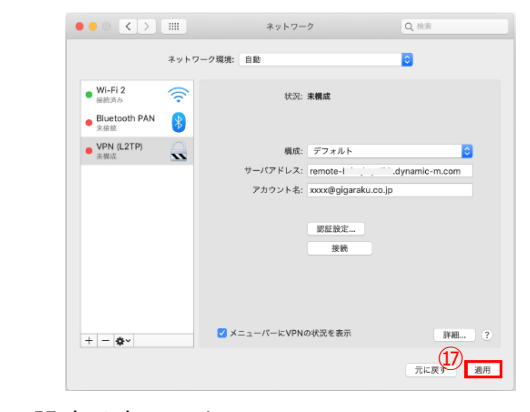

#### 以上で設定は完了です

## **(3)MacOS端末版・事前設定(②リモートデスクトップ設定)**

### リモートデスクトップ接続を利用しない場合は、本項目の設定は不要です。

① デスクトップ下部・タスクバーの "App Store"をクリックします

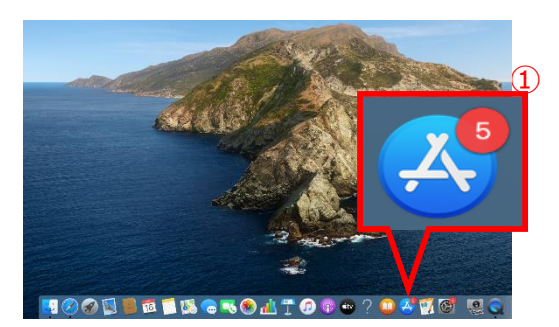

- ② 検索フォームに"Microsoft Remote Desktop"と 検索してください
- ③ Microsoft Remote Desktopのアプリ詳細画面が 表示されます

画面右の「入手」ののボタンをクリックしダウンロードします

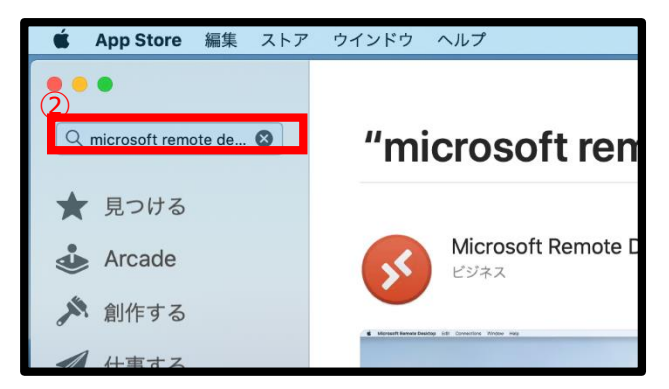

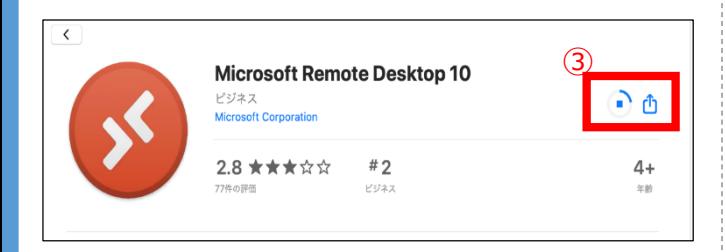

- ④ ダウンロードが完了したら、 Microsoft Remote Desktopを起動します (上記赤いアイコンです)
- 5. アプリが立ち上がったら"New"をクリックします

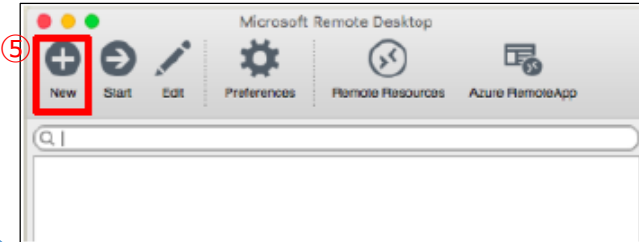

- ⑥ 「Connection name」へどのPCに接続するか後で 分かるように"任意の名前"を入力してください
- ⑦ 「PC name」に接続する会社側PCの"IPアドレス"を 入力します
- ⑧ 「User name」、「Password」に接続する会社側 PCの"アカウント名・パスワード"を記入してください
- ⑨ 左上の"×"をクリックしてください

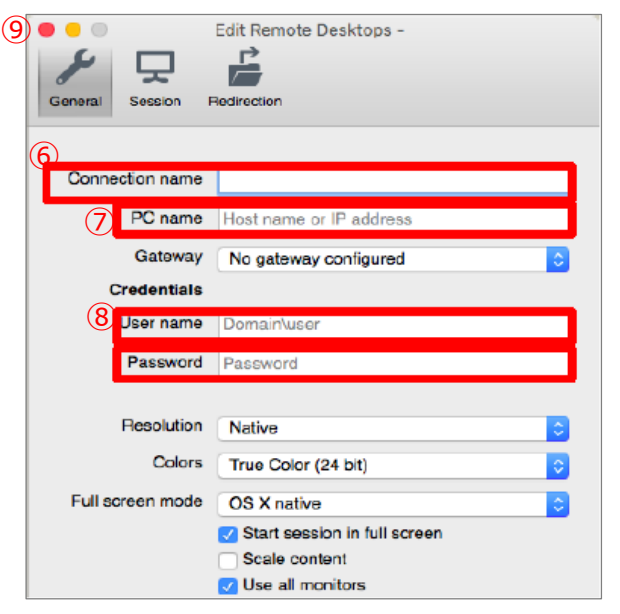

以上で設定は終了です

## **(3)MacOS端末版・接続手順(①VPN接続)**

- ① デスクトップ右上の"ネットワークアイコン"をクリックします。 インターネット未接続時は扇マーク、 Wi-Fi接続時はWi-Fiマークになっています。
- ② "ネットワーク環境設定を開く"をクリックします。

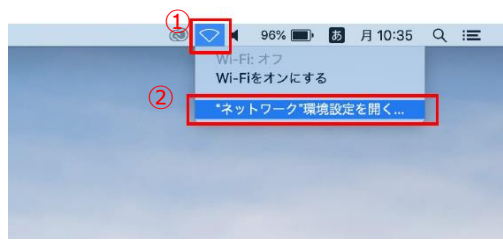

3 作成したVPN接続を選択して"接続"をクリックします。

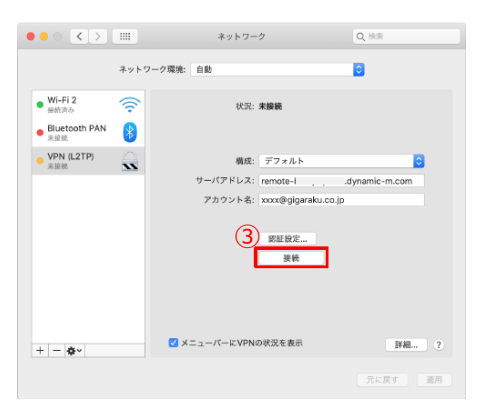

- ④ (任意)設定時にパスワードを空欄で設定した場合 このタイミングでパスワードを入力します。
- ⑤ "OK"をクリックします。

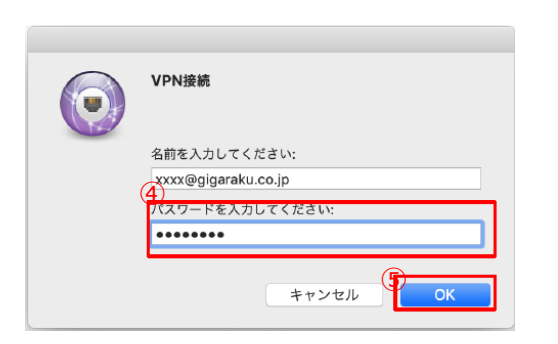

⑥ 状況が接続中に変わります。しばらくお待ちください。

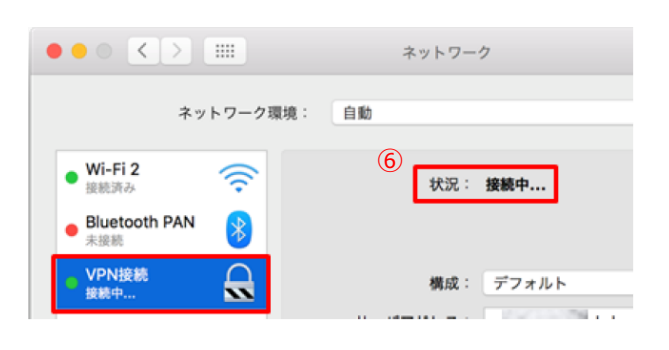

の接続に成功すると、状況が"接続済み"に変わります。 接続時間とVPN接続時のIPアドレスが表示されます。

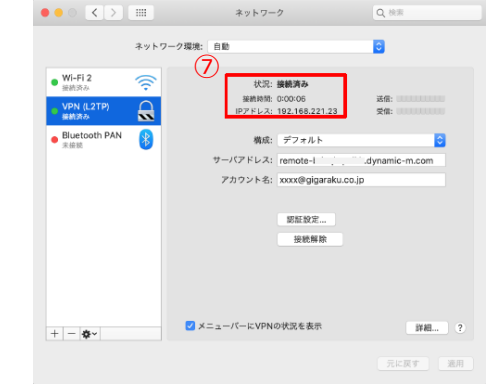

以上で設定は完了です。 接続に失敗する場合は次頁の「VPN接続できないときの主

な対処法」を参照し、設定の見直しをお願いします。

## **(3)MacOS端末版・接続手順(②リモートデスクトップ接続)**

### リモートデスクトップ接続を利用する方の手順です。 社内LAN接続方式を利用する場合は本頁の設定はせず、次頁の設定を実施してください。

① Microsoft Remote Desktopを起動します (デスクトップにない場合は、アプリケーション一覧を確認してください)

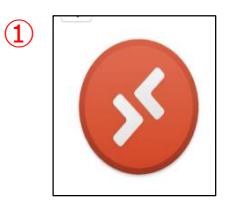

#### ② 作成した"任意の接続先PC"を選択します

③ "Start"をクリックします

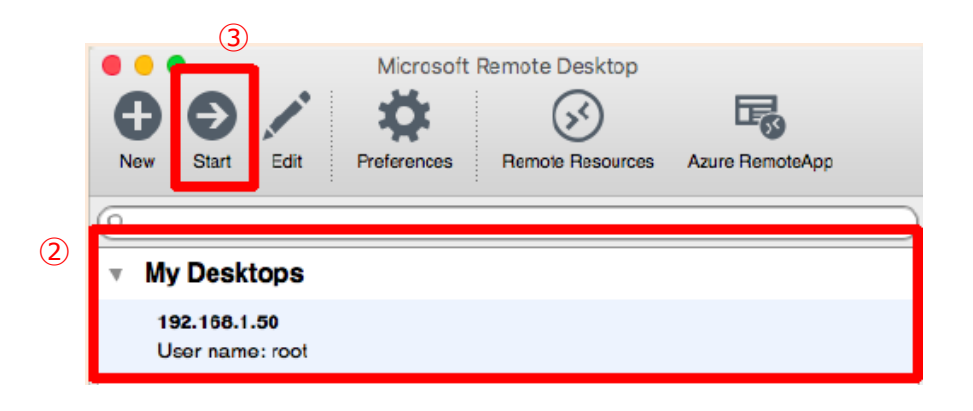

#### 接続先PCの画面が表示されたら、接続成功です

※PCのログイン画面が表示された場合は、会社側PCでいつも使用しているログインID・パスワードを入力してください ※ログインできない場合、ログインに使用するユーザ名が異なっている場合があります。 接続先端末がWindows10の場合P8、Windows11の場合P13の手順も併せてご確認ください

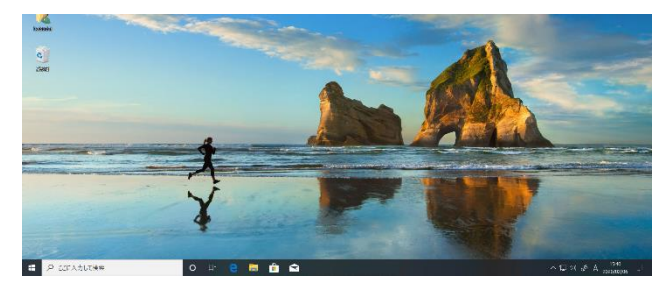

## **(3)MacOS端末版・接続手順(③社内LAN接続方法)**

- デスクトップ下部のタスクバーから「Finder」をクリックします
- ② "移動"をクリックします
- 3 表示されたメニューの中から"サーバへ接続"をクリックしてください

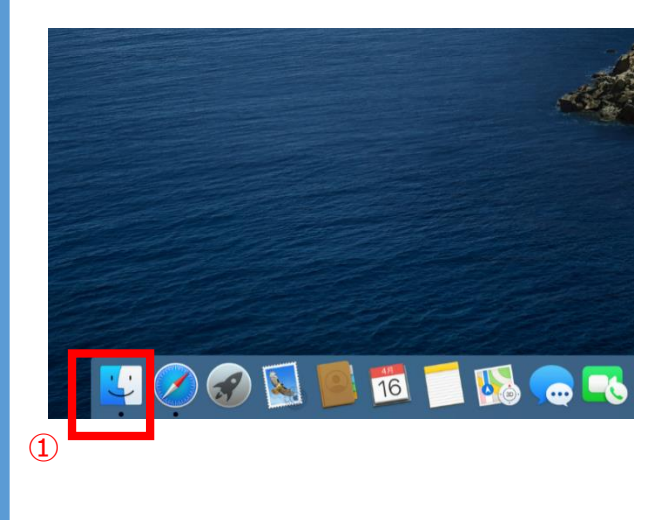

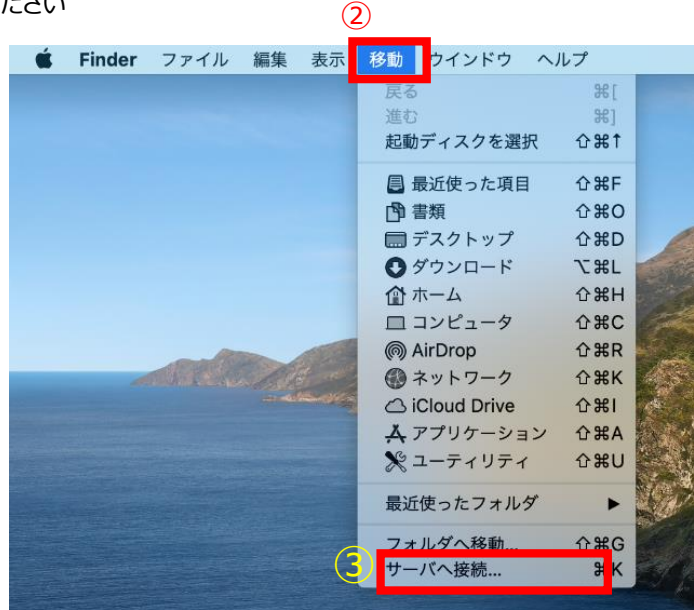

- 下記画面が表示されます。頭文字がコンピュータま選択できますので「smb://」を選択します
- 接続したいサーバやシステムのIPアドレスをに入力してください
- 入力完了後、"接続"をクリックしてください
- 接続先が閲覧出来たら設定完了です。

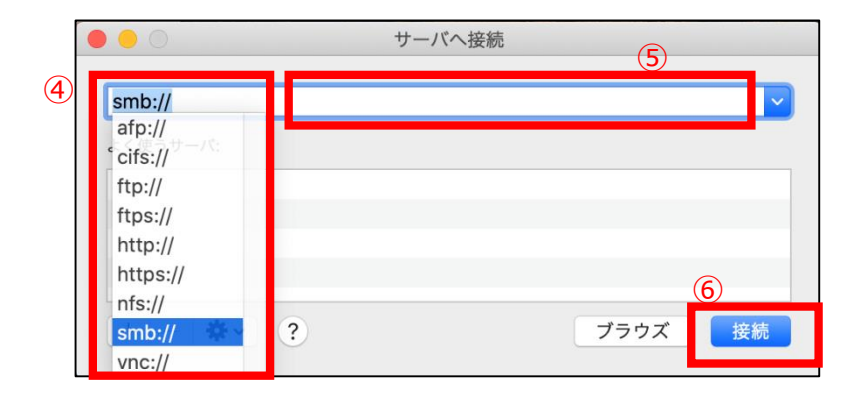

## **【参考】VPN接続できないときの主な対処法(MacOS端末版)**

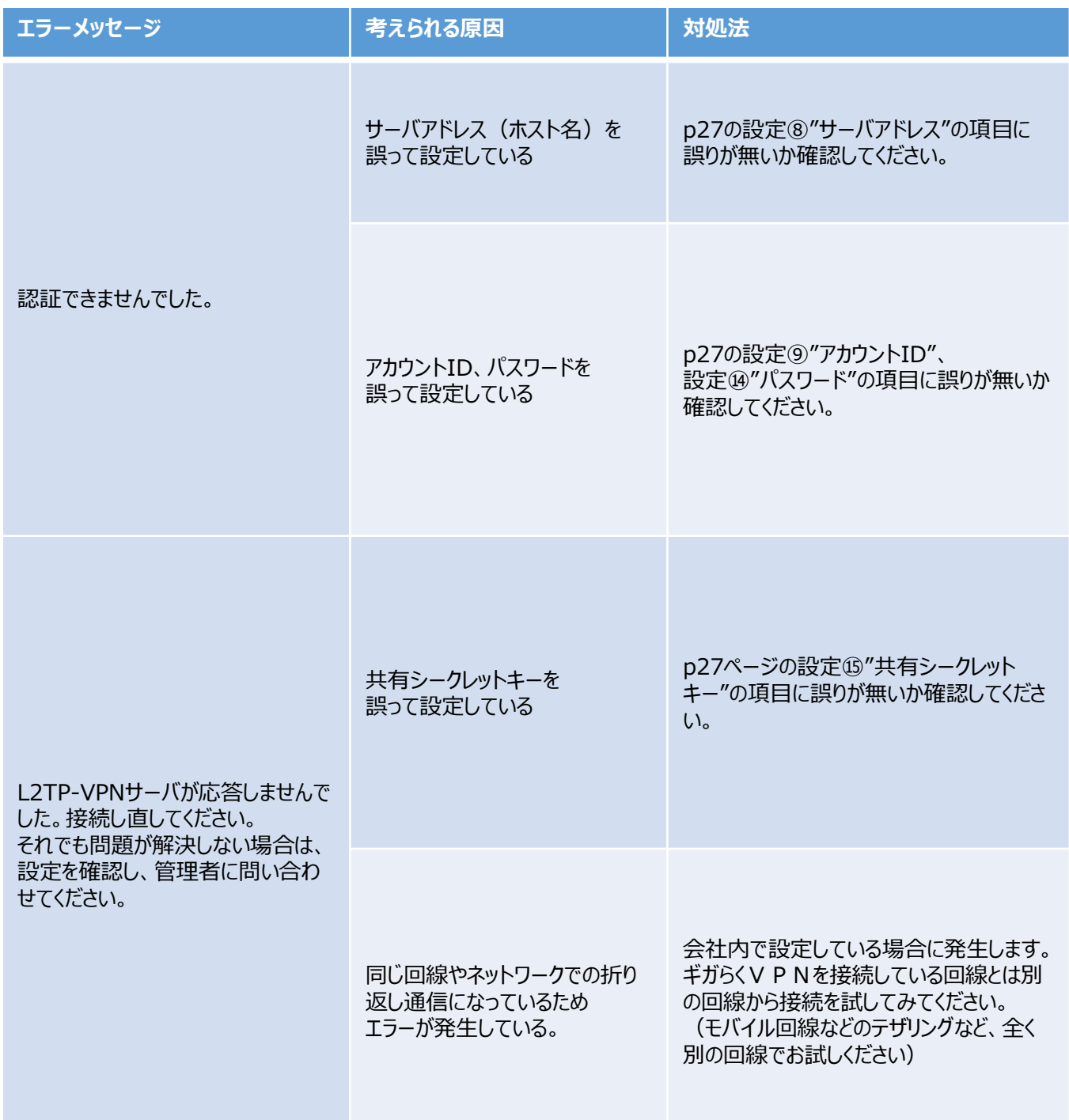

### **(4)iOS端末編・VPN設定手順**

① ホーム画面で"設定"アイコンをタップします 2 画面左の一覧内にある"一般"をタップします to **URISBU**  $-\frac{1}{2}$ 設定 情報 m ソフトウェア・アップデート  $\overline{\mathbb{D}}$ AirDrop C 機内モード AirPlay と Handoff o Wi-Fi **Bluet** Padストレージ ● モバイルデータ通信 Appのパックグラウンド更新 **VPN** 日付と時刻 **B** av  $+-\pi-\kappa$  $\begin{array}{|c|c|}\n\hline\n\hline\n\end{array}$ フォント  $S$  sprat-言語と地域 ■ スクリーンタイム 辞書 ② VPN ③ 項目の中から"VPN"をタップします  $-\frac{1}{2}$ 情報 ソフトウェア・アップデート AirDrop AirPlay と Handoff フォント 言語と地域 辞書 ③ **VPN** 未接料 ④ "VPN構成を追加... "をタップします  $2100%$  $\leftarrow$ **VPN** VPN機成 状況 未接続 ( ④ VPN構成を追加.. ⑤ "タイプ"の項目をタップします ⑥ 表示された画面内で"L2TP"を選択します ⑦ "戻る"をタップします キャンセル 完了  $\int \sqrt{5}$ IKE<sub>v2</sub> 説明  $\circledR$ く戻る タイフ

⑥

IKE<sub>v2</sub> Psec  $L2TP$ ユーザ名 ⑧~⑫ VPN設定画面に戻りますので、 下記の通り入力してください

### ⑬入力が完了したら、"完了"をタップします

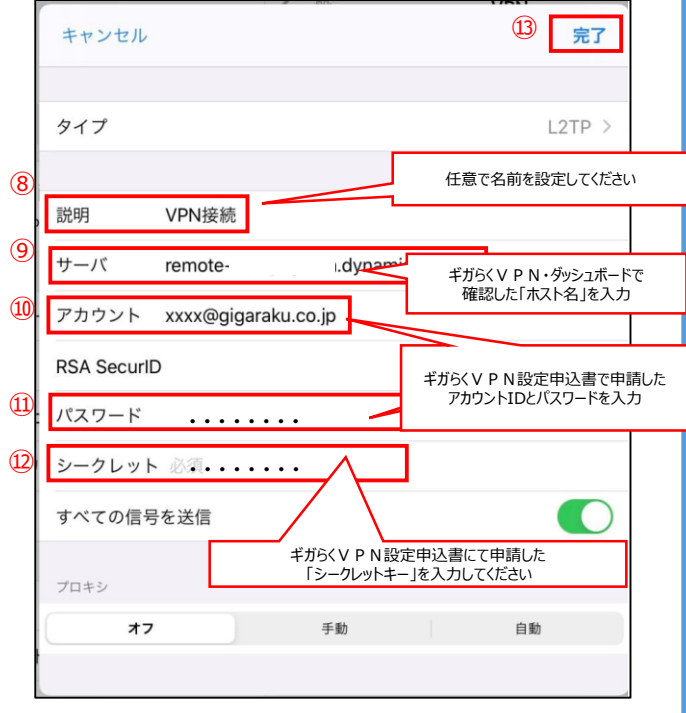

### ⑭ VPN接続の設定が追加されていれば設定完了です

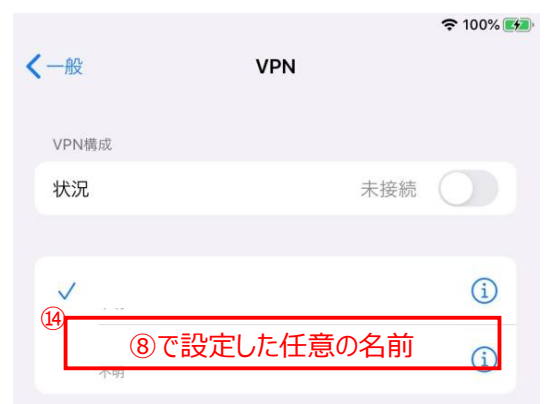

# **(4)iOS端末編・VPN接続手順**

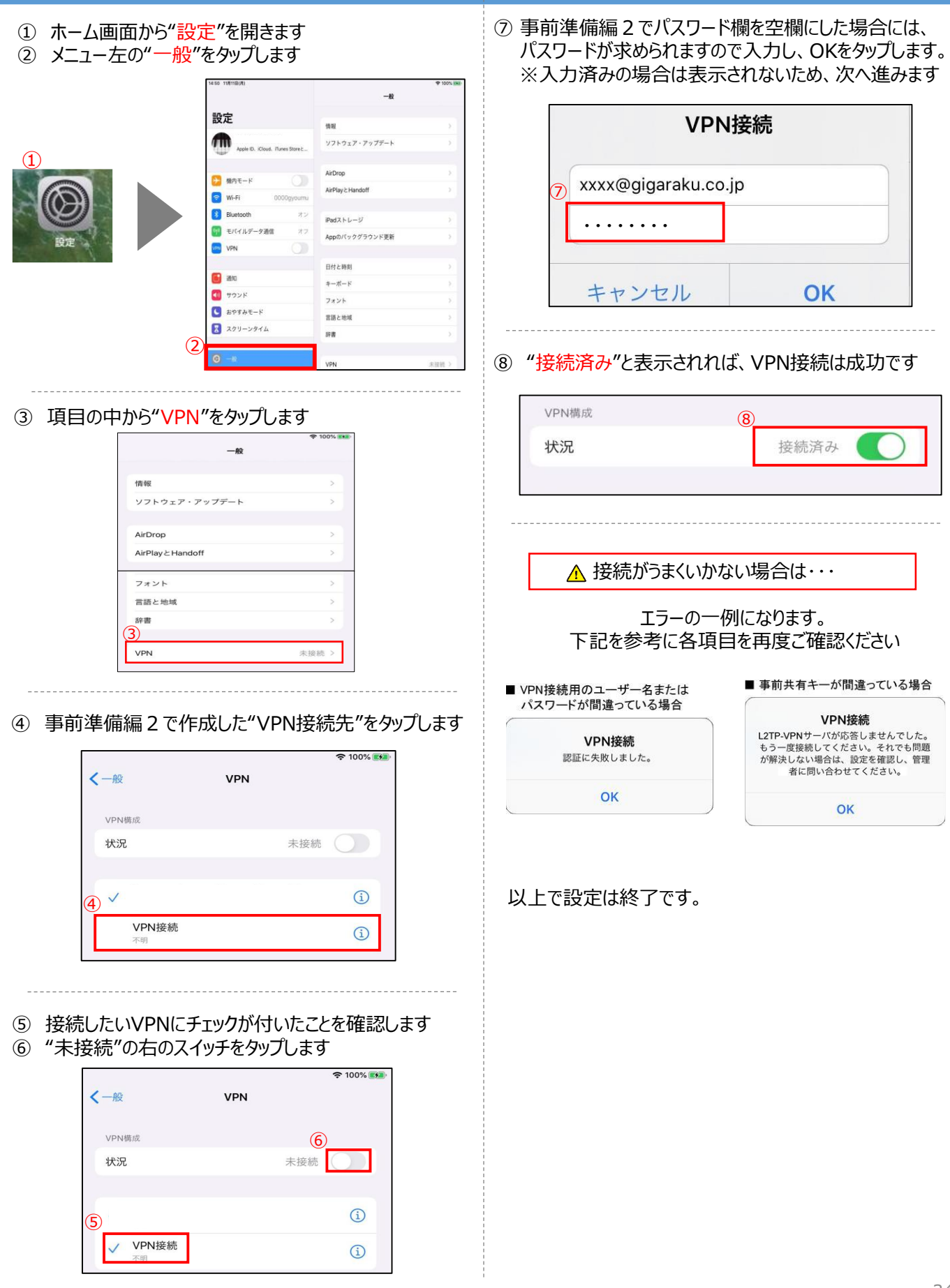

## **(4)Andorid端末編・VPN設定手順**

⑦ 「サーバーアドレス」欄をタップし、 ① ホーム画面から"設定"を開きます ギガらくVPN・ダッシュボードで確認した「ホスト名」を入力 △ 設定のアイコンは機種によって場所が異なりますので、ご注意ください  $\mathbf{O}$   $\blacktriangledown$   $\blacksquare$  10:00  $\bullet$ ۰ VPNプロファイルの編集  $\bm{\bm{\Theta}}$ ÷ 文前 VPN設定1  $\frac{1}{2}$ G Ø  $\overline{\mathcal{O}}$ 2TP/IPSec P ーバーアドレス 8  $\frac{\Phi}{\text{pdy}}$ M  $\bullet$ すべてのアプリ  $\blacktriangleright$ D G Pセキュリ (未使用)  $\bullet$   $\bullet$ お気に入りトレイ キャンセル ② "ネットワークとインターネット"をタップします ⑧ 「IPSec事前共有鍵」欄にギガらくVPN設定申込書にて ③ "VPN"をタップします 申請した"シークレットキー"を入力します ⑨ "保存"をタップします ネットワークとインター… ● : 設定  $\alpha$  $\bullet$   $\bullet$  10:00 Wi-Fi **他工作** 催補 Nexus Imprint の使用<br>指紋でロックを解除する å VPNプロファイルの編集 モバイル ネットワーク データ使用量<br>0Bのデータを使用しています **持ち運び検知機能**<br>身につけている間は端末のロックを解除  $\circ$ う L2TPセキュリティ保護 アクセス ポイントとテザリング<br>OFF ネットワークとインターネット<br>Wi-Fi、モバイル、データ使用量、アクセスポイ  $\bullet$  $\odot$ (未使用) 接続済みの端末<br>Bluetooth、キャスト、NFC ③ **IPSec ID**  $\sqrt{50}$  $\circ$ (未使用) ypsec事前共有鍵<br><mark>|</mark>••••••••••••• ④ 画面右上の"+"をタップします  $\frac{10000}{9}$ □詳細オプションを表示する **VPN**  $\leftarrow$  $7 - H - 2$ ⑨ ⑩ 作成したVPNプロファイルが追加されていれば、 ⑤ 「名前」欄をタップし任意のVPNの名前を入力します 設定完了です  $O$   $\blacktriangledown$  | 10  $\mathbf{O}$   $\blacktriangledown$  **N** 10:00 VPNプロファイルの編集  $\leftarrow$ **VPN**  $+$ 5)<br>VPN設定1 タイコ PPTP ⑤で入力した任意の名前 .<br>- パーアドレス  $O_T$ a V PPP暗号化 (MPPE) キャンセル ⑥ 「タイプ」欄をタップし"L2TP/IPSec PSK"を選択します VPNプロファイルの編集 VPNプロファイルの編集 **PPTP** VPNI93E1 **6**pN股定1 L2TP/IPSec PSK PPTP  $\begin{array}{c} {\mathcal{G}} \curlyeq \prec {\mathcal{T}} \\ \text{PPTP} \end{array}$ L2TP/IPSec RSA L2TP/IPSec PSK PSec Xauth PSK V PPP暗号化 (MPPE) Sec Xauth RSA **IPSec Hybrid RSA** キャンセル

## **(4)Andorid端末編・VPN接続手順**

- ① ホーム画面から"設定"を開きます ♪ お定のアイコンは機種によって場所が異なりますので、ご注意ください O  $\bullet$ ▵  $31$ Φ 世  $\mathbf{X}$  $\bigcirc$  $\boxed{\bullet}$  $\frac{1}{1}$  $\bullet$  $\overline{\mathbf{e}}$  $\frac{1}{p\alpha y}$ G M オペてのアプリ ×  $\triangleright$ Ġ ь  $\omega$  $H_W$  2 k  $\overline{r}$  $\bullet$   $\bullet$   $\bullet$   $\circ$ お気に入りトレイ  $\bullet$ ② "ネットワークとインターネット"をタップします ③ "VPN"をタップします 10 ♥ 图 10 **O ♥ 图 10:0** ネットワークとインター… ◎ : 設定  $\alpha$ Wi-Fi<br>pr400m-xxxxxx-1 他1件  $\blacktriangledown$ 保補 Nexus Imprint の使用<br>指紋でロックを解除する 6 モバイル ネットワーク **持ち運び検知機能**<br>身につけている間は端末のロックを解除 **データ使用量**<br>0B のデータを使用しています  $\circ$  $\circled{2}$ アクセス ポイントとテザリング<br>OFF ネットワークとインターネット<br>Wi-Fi、モバイル、データ使用量、アクセスポイ  $\blacktriangledown$  $\odot$ ③ 接続済みの端末<br>Bluetooth、キャスト、NFC **VPN**<br>なし  $\overline{\text{Lol}}$  $\circ$ ④ 事前準備編2で作成したVPN接続先をタップします **O ♥ 图 10:00**  $\overline{\left( \cdot \right)}$ **VPN** Ø  $\ddot{}$ ④  $\sim$ VPN時定1 ó ⑤ ギガらくVPN設定申込書で申請した アカウント(メールアドレス)とパスワードを入力します ※ 本画面が表示されない場合は、次の項目に進んでください ※ "アカウント情報を保存する"にチェックを入れると 次回以降は本項目を入力不要で接続できます ⑥ "接続"をタップします  $\mathbf{O}$   $\blacktriangledown$   $\blacksquare$  10:00
	- VPN設定1に接続  $\circledS$ vpnsession パスワード . . . . . . . .| ■ アカウント情報を保存する □ 常時接続VPN 常時接続 VPN で使用できるのはアドレスが数<br>値のサーバーのみです ⑥ キャンセル 接続
- ⑦ "接続されました"と表示されれば、接続成功です
	- ※接続に失敗する場合は、 シークレットキーやアカウント・パスワード等が 正しく入力されているか確認してください

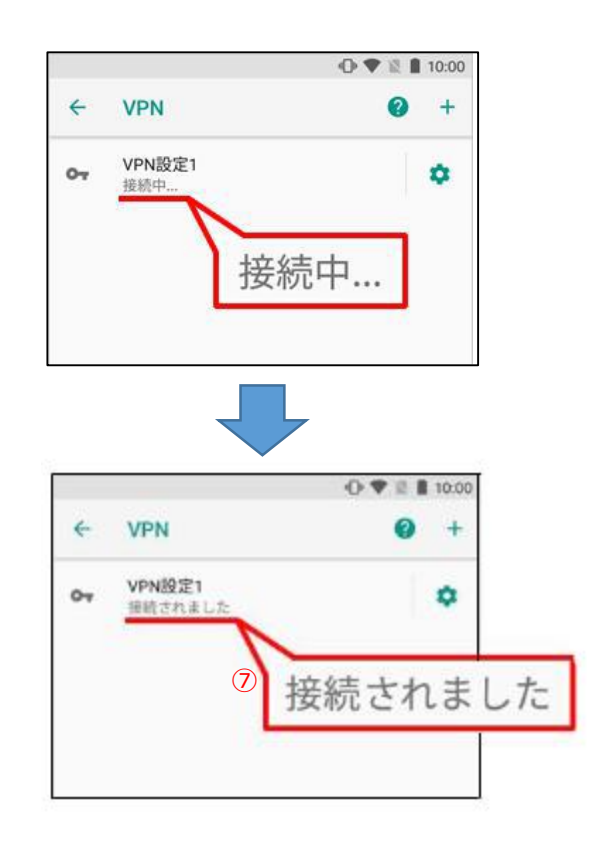

### **(4)ChromeOS端末編・VPN設定手順**

① 画面右下の赤枠箇所をクリックし、クイックコントロールを ⑥ ギガらくVPN・ダッシュボードで確認した「ホスト名」を入力 開きます。 ⑦ 任意の名前を入力します ② 「 3 」をクリックします ⑧ ギガらくVPN設定申込書で申請したアカウントIDを入力 **②** ⑨ ギガらくVPN設定申込書で申請したパスワードを入力 ⑩ ギガらくVPN設定申込書で申請した事前共有キーを入力 0 ➊ 通知 -⑪ <任意>本項目にチェックを入れると、次回VPN接続時の アカウントID・パスワードの入力を省略できます  $\bullet$ œ ⑫ 接続をクリックして設定内容を保存、接続を開始します 0 VPN ネットワークへの接続  $\circ$ サーバーのホスト名 **⑥** MEBO サービス名 **⑦** ③ ネットワークをクリックし、"接続を追加"をクリックします。 プロバイダの種類 ④ 表示された項目内の L2TP/IPSec + 事前共有鍵 "OpenVPN / L2TPを追加"をクリックします。 ユーザー名 設定 (3) ( Q 設定項目を検索 **⑧**  $\bullet$  \* \* \* 0 - 2 ネットワーク パスワード  $\overline{\Psi}_{\underline{\mathbf{a}}}$  . Wi-Fi □ 接続済みのデバイス **⑨**  $\odot$  $2 - 2 - 7$ 接続を追加 グループ名 ローデバイス カスタマイ **R**luetooth 事前共有キー 接続を追加  $\hat{\phantom{a}}$ **........** (10)  $\ddot{\mathbf{O}}$ Wi-Fi を追加.. 4 ID とパスワードを保存する **⑪** OpenVPN / L2TP を追加..  $\bullet$ **④ ⑫** ⑤ ウィンドウが開きますので、プロバイダの種類欄を 接続 "L2TP/IPSec+事前共有鍵"に設定します。 ⑬ 設定完了後、"VPN"をクリックします ⑭ VPN接続が正常に完了した場合、"接続済み"と VPN ネットワークへの接続 サーバーのホスト名 表示されます。 サービス名 ネットワーク Wi-Fi プロバイダの種類  $\widehat{\mathbf{v}}_{\scriptscriptstyle{\Delta}}$  $\overline{\phantom{a}}$ Open VPN **⑬ VPN**  $\mathbf{o}_{\mathbf{r}}$ ユーザー名 VPN接線 <br>ブロバイダの箱類 接続を追加 パスワード L2TP/IPSec + 事前共有銀 **VPN**  $\leftarrow$ L2TP/IPSec + 事前共有鍵 **⑤** Wi-Fi ÷ **OTP** L2TP/IPSec + ユーザー証明書 Ò Open Onen VPN サーバーの CA 証明書 OpenVPN / L2TP 確認しない VPN接続 ユーザー証明書 **⑭** 接続済み ユーザー証明書なし ID とパスワードを保存する  $\subset$ 以上で設定は終了です。37 キャンセル 接続

### **(4)ChromeOS端末編・VPN接続手順**

- ① 画面右下をクリックするとクイックコントロールが開きます。
- 2) 「 33 | をクリックします。

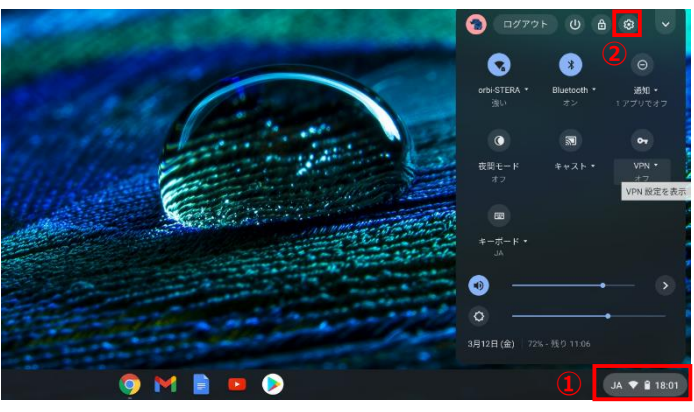

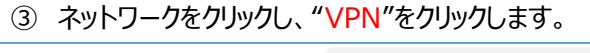

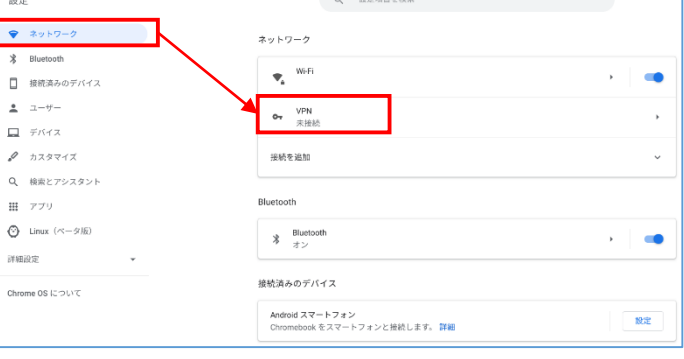

④ VPN接続先一覧が表示されますので、作成した接続 先名をクリックすると接続を開始します。

### "接続中"が"接続済み"に変われば完了です。

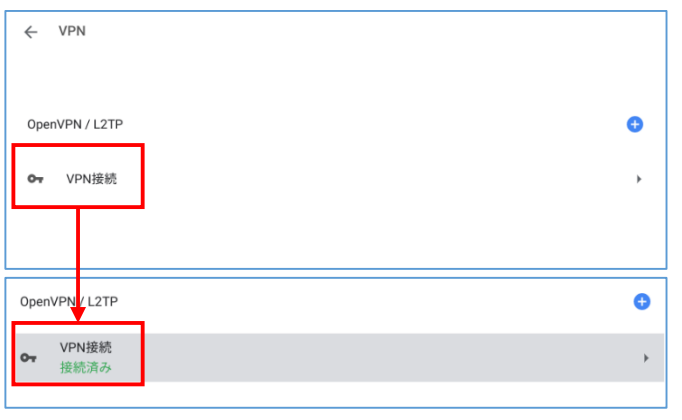

- 【参考】クイックコントロールから簡易に接続する方法
- ① 画面右下をクリックするとクイックコントロールが開きます。
- 2) 「■」をクリックします。 ※クイックコントロールの表示設定により、 上記マークが表示されない場合があります

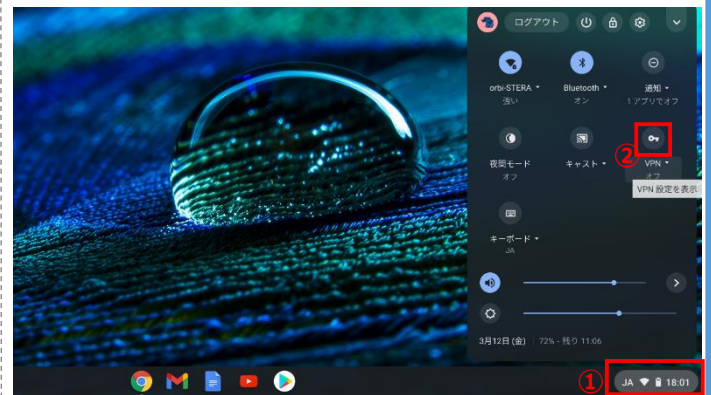

③ 作成した接続先名をクリックします。

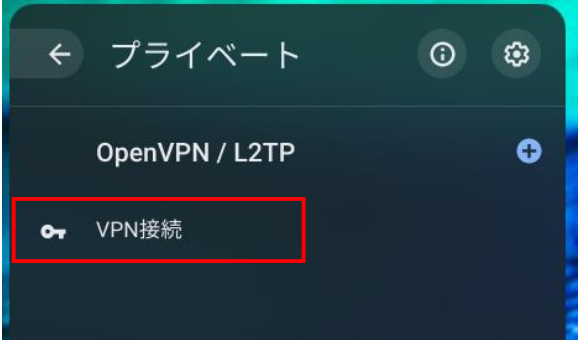

④ VPN接続が開始されます。

"接続中"が"接続済み"に変われば完了です。

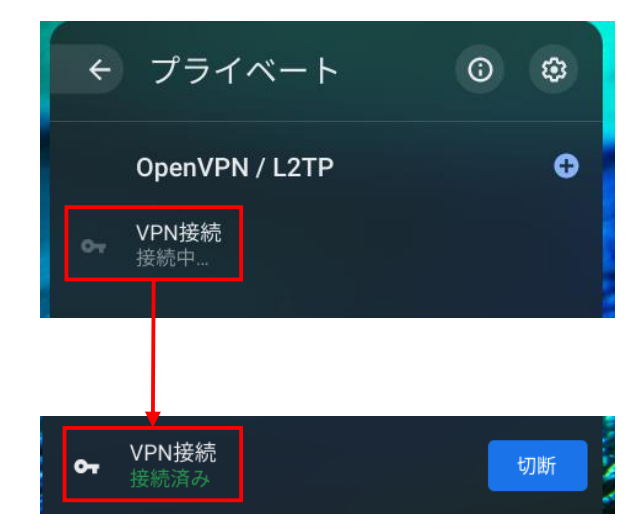

## **(4)iOS/Andorid/ChromeOS端末編・リモートデスクトップアプリの設定**

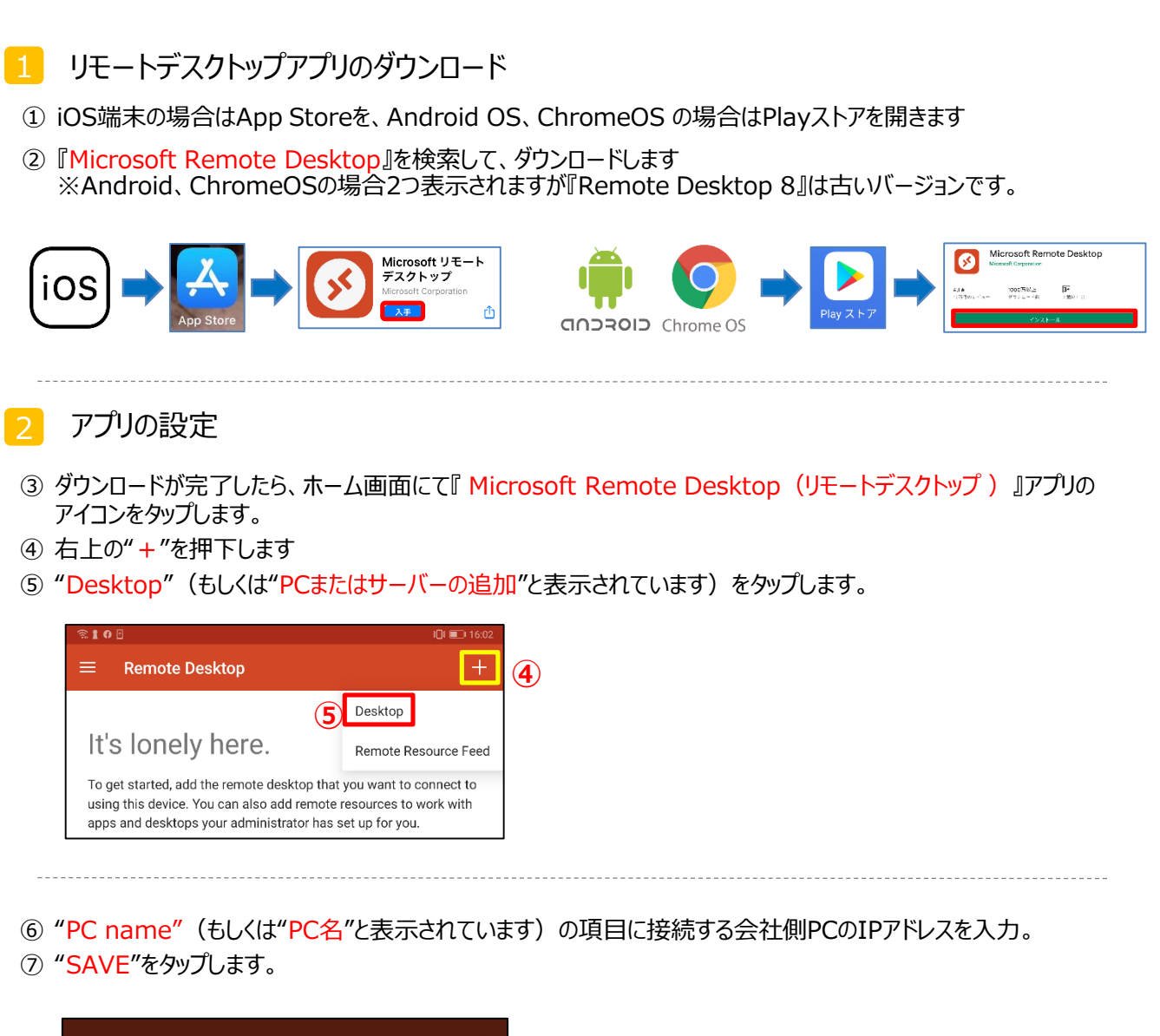

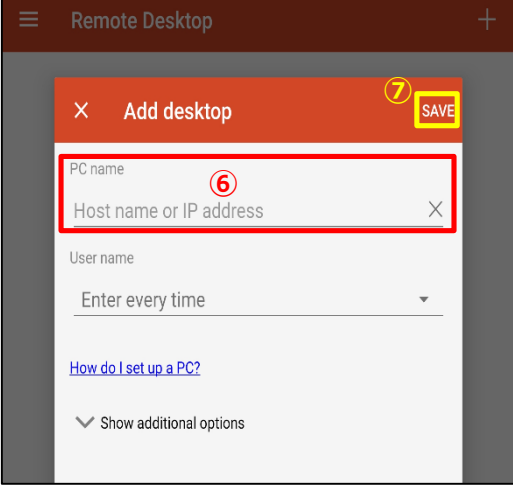

以上で設定は終了です。

### **(4)iOS/Andorid/ChromeOS端末編・リモートデスクトップアプリの接続**

- ① ホーム画面にて、『Microsoft Remote Desktop(リモートデスクトップ)』アプリのアイコンをタップします。
- ② 事前準備編2-(2)設定しリモートデスクトップ接続先をタップします

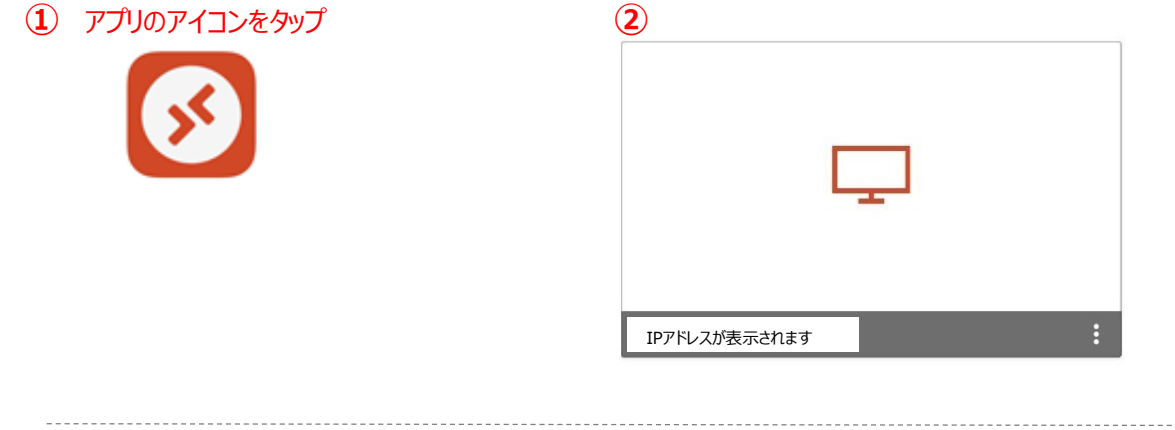

⑨ 接続の際にユーザー名とパスワードが求められます(接続先PCのログインIDとパスワード) ⑩ "CONNECT"をタップしてください

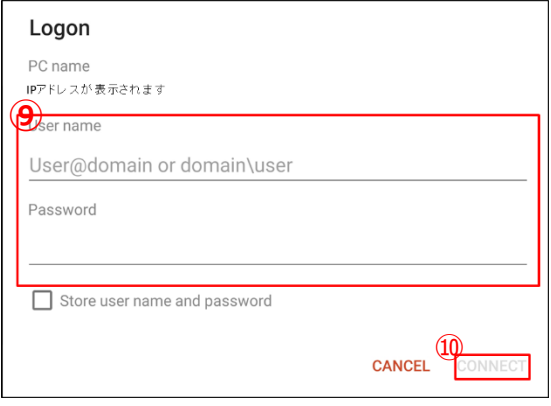

#### ⑪ 接続に成功すると、デスクトップが表示されます

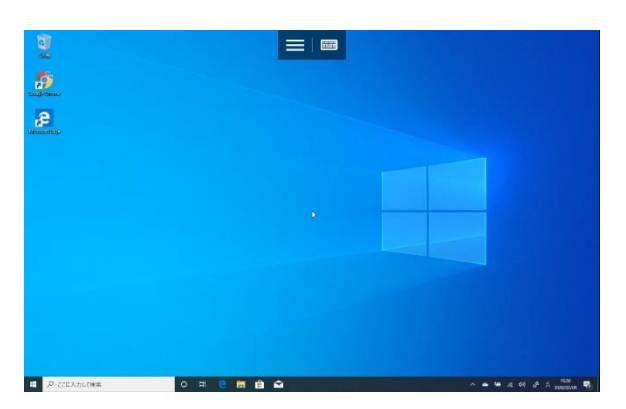

以上で設定は終了です。

※ログインできない場合、ログインに使用するユーザ名が 異なっている場合があります。 接続先端末がWindows10の場合P8、Windows11の場合P13の手順も併せてご確認ください